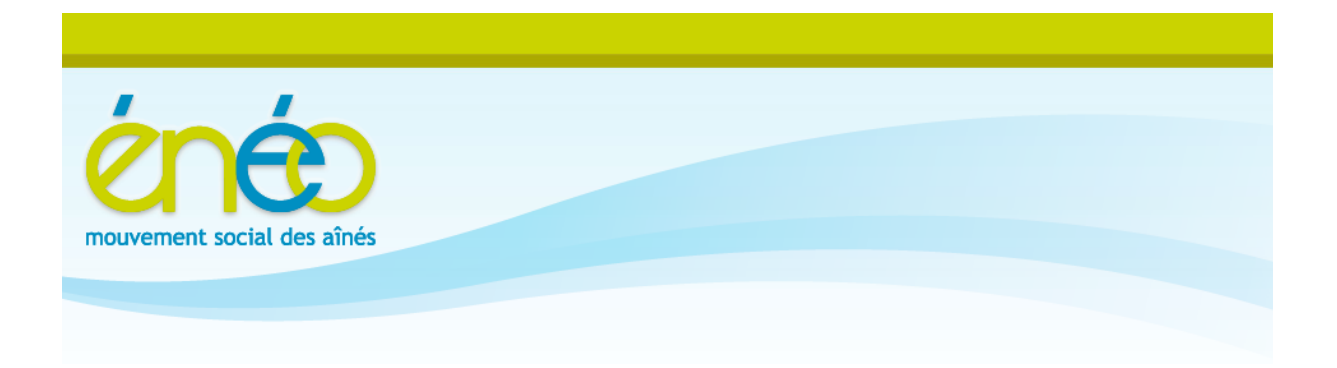

Cyberclub Liège – Fléron

Initiation au traitement des photos avec le logiciel

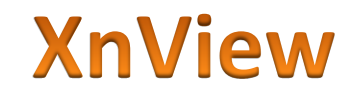

Version du 10 février 2015

Notes rédigées par Léon Orban

# **TABLE DES MATIÈRES**

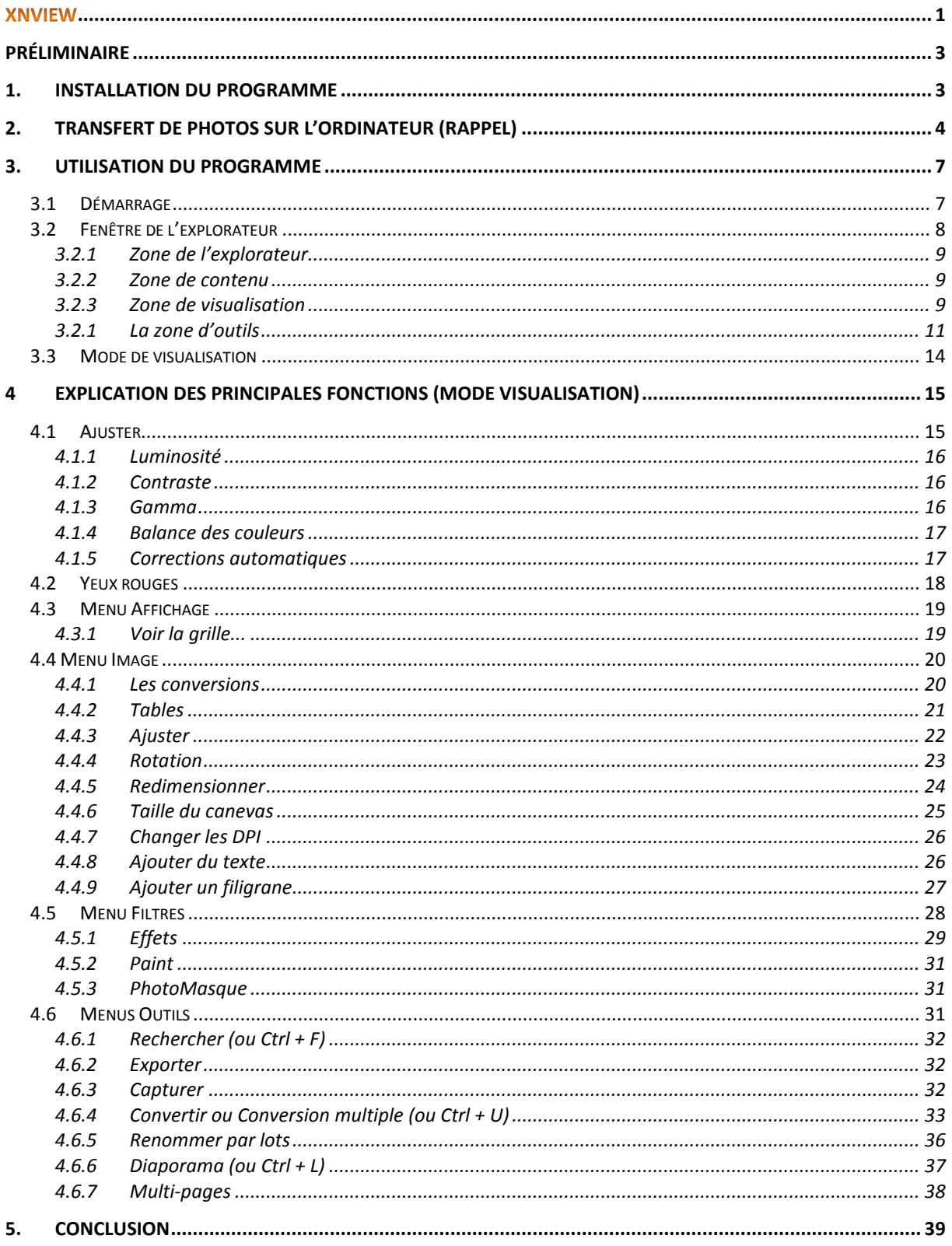

# <span id="page-2-0"></span>**Préliminaire**

Le but de ce syllabus est d'expliquer les principales fonctions du logiciel XnView de façon à pouvoir rapidement arriver à traiter des photos. De nombreux réglages ne seront pas abordés car ils se rapportent à des détails. Libre aux utilisateurs de les expérimenter.

# <span id="page-2-1"></span>**1. Installation du programme**

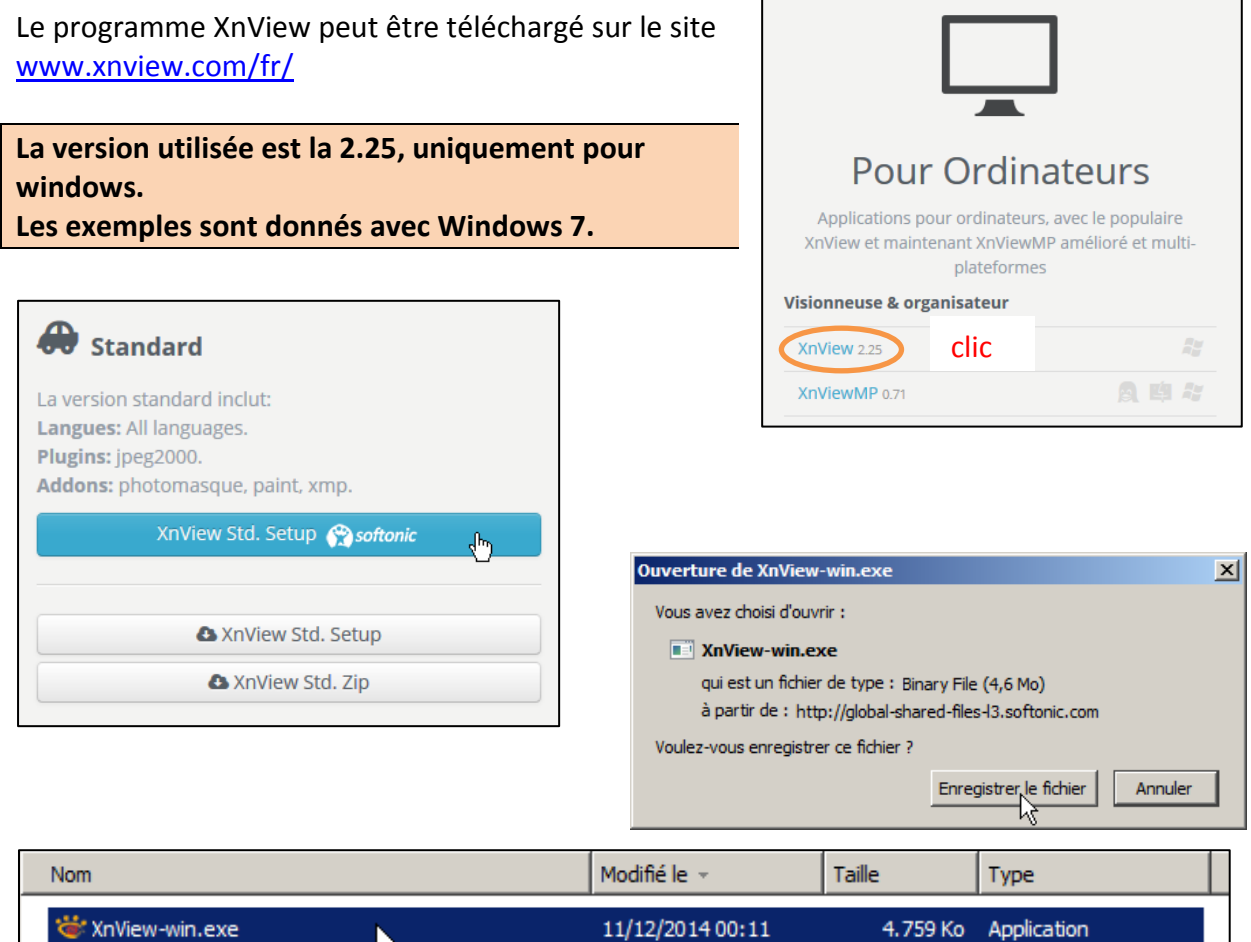

Une fois le fichier enregistré dans le dossier « Téléchargement », double-cliquez sur son nom pour lancer la procédure d'installation.

La procédure est supposée connue. L'installation requiert au moins 15 Mo disponibles en fonction des composants installés. Pour la totalité, il faut compter 16,7 Mo.

Veillez à créer une icône (raccourci) sur le bureau et une entrée dans le menu démarrer ou dans la barre des tâches si vous l'utilisez souvent.

# <span id="page-3-0"></span>**2. Transfert de photos sur l'ordinateur (rappel)**

À l'aide du câble approprié, généralement inclus dans la boîte de l'appareil photo, connectez l'appareil photo (prise mini-ou micro-USB) à l'ordinateur (généralement prise USB, parfois mini ou micro).

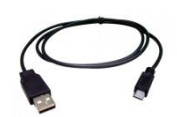

Une autre possibilité consiste à extraire la carte SD ou micro-SD de l'appareil et de l'introduire dans le lecteur de carte du PC ou connecté au PC par un câble USB.

*NB. Les exemples qui suivent sont réalisés au moyen d'un smartphone androïd. Un APN (appareil Photo Numérique) se comporterait de la même manière, à part la connexion USB.*

Sur certains appareils photo (smartphones), il faut parfois activer la connexion USB.

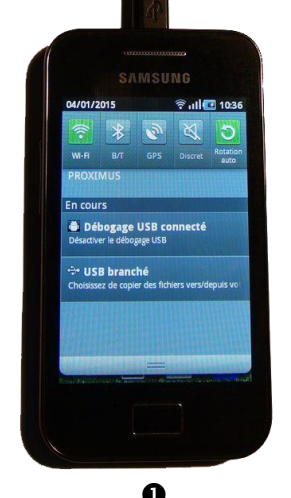

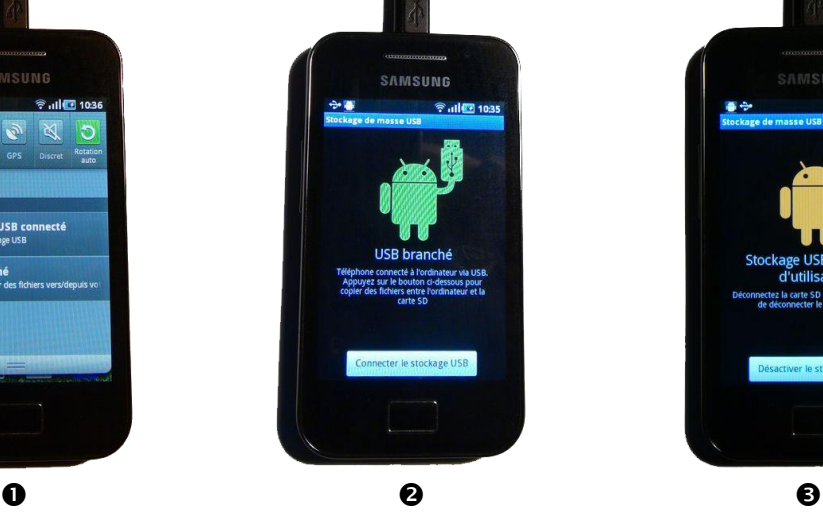

*1. USB branché.*

*Choisissez de copier des fichiers vers/depuis votre téléphone*

- *2. USB branché Téléphone connecté à l'ordinateur via USB. Appuyez sur le bouton ci-dessous pour copier des fichiers entre l'ordinateur et la carte SD*
- *3. Stockage USB en cours d'utilisation Déconnectez la carte SD de l'ordinateur avant de déconnecter le stockage USB*

Dès que la connexion est établie, une fenêtre s'ouvre automatiquement.

Choisissez l'ouverture du dossier avec l'explorateur Windows. Vous obtenez alors une nouvelle fenêtre où vous pourrez sélectionner le dossier DCIM (Digital Camera IMages), nom généralement attribué au dossier des photos), ainsi que ses sous-dossiers.

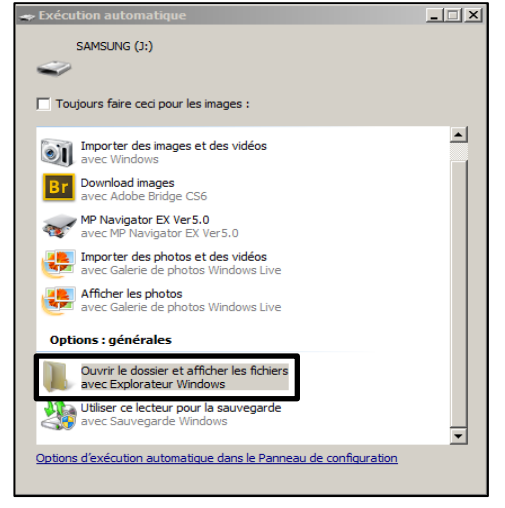

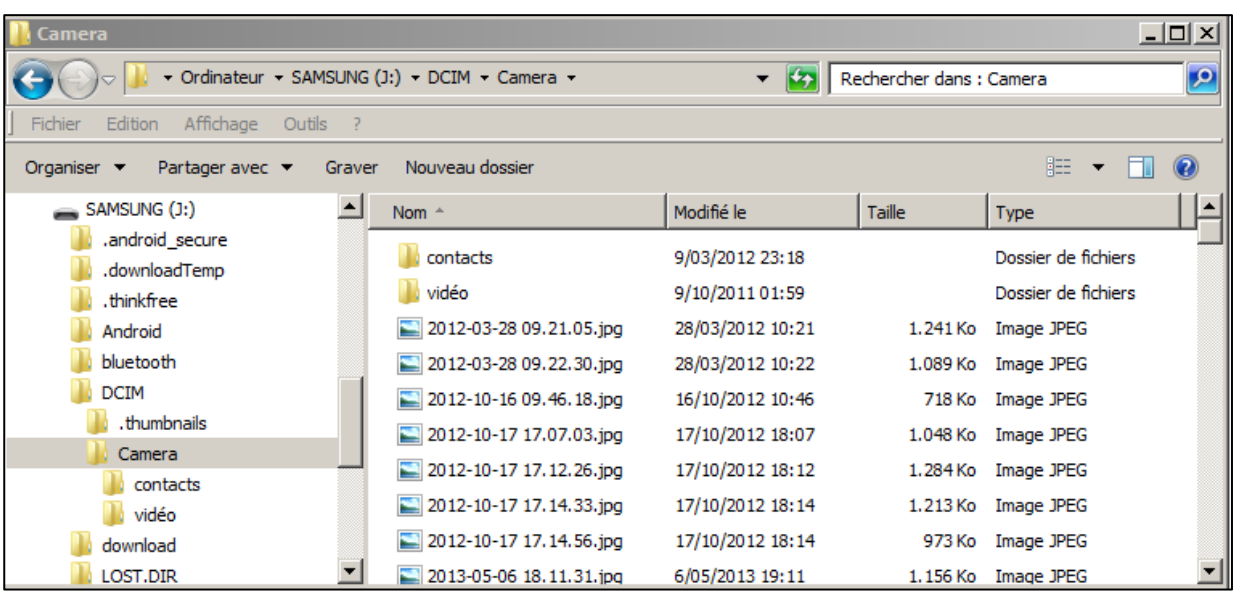

Il vous reste à transférer les photos sélectionnées vers le dossier de destination sur votre PC.

Pour ce faire, en pratique, une manière très visuelle consiste à ouvrir une 2ème fenêtre pour ce dossier de destination, par exemple en cliquant sur le bouton « Démarrer », puis dossier « Images ».

Dans ce dossier « Images », vous pourrez créer les sous-dossiers de votre choix,

correspondant aux évènements que vous voudrez distinguer.

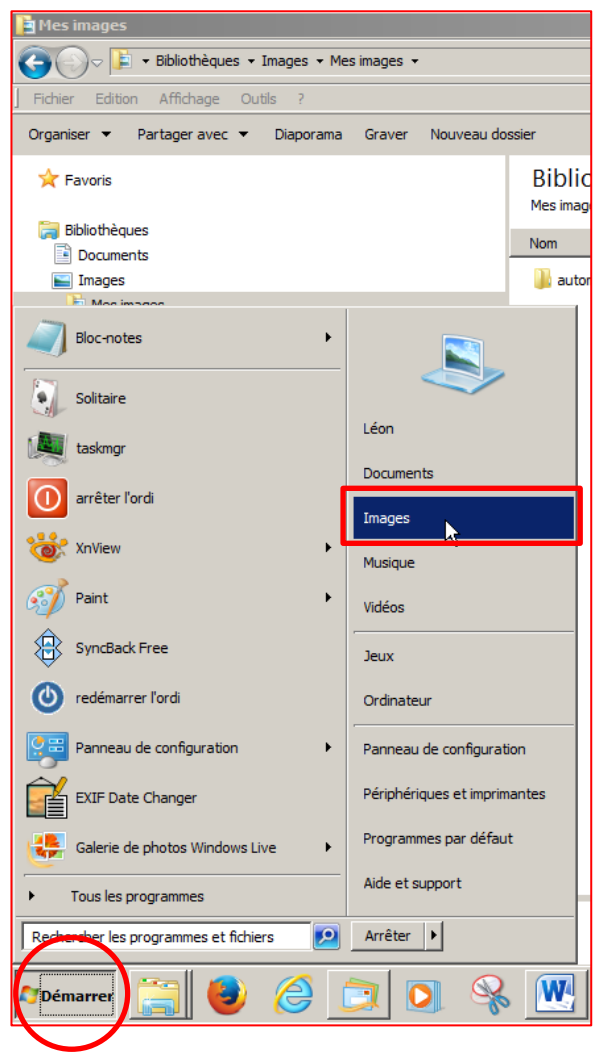

Une fois le dossier de destination créé et ouvert, disposez les 2 fenêtres côte à côte. Vous pouvez maintenant transférer vos photos par la technique de « glisser/déposer » depuis votre appareil photo (dossier DCIM) vers l'ordinateur (sous-dossier 1 par exemple).

#### **Rappel :**

Le « glisser/déposer » consiste à sélectionner les fichiers de votre choix, cliquer (sur un des fichiers à transférer) en maintenant la pression sur le bouton gauche, déplacer la souris jusqu'au dossier de destination puis lâcher le bouton gauche.

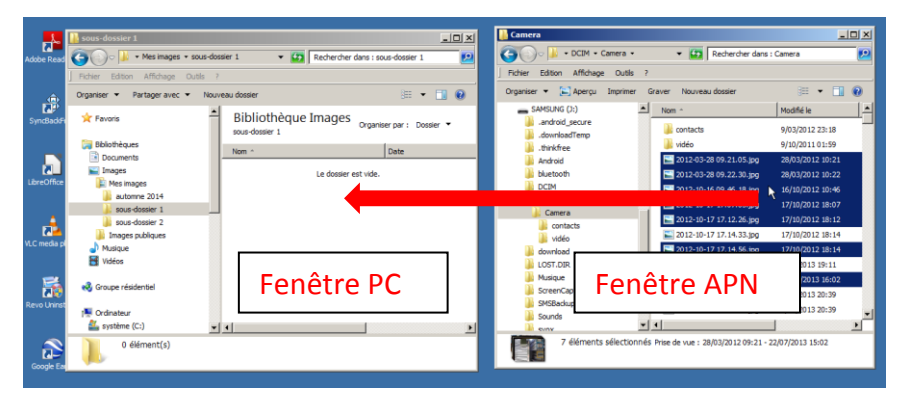

Après le transfert, n'oubliez pas de déconnecter l'appareil photo en toute sécurité (icone en bas de page, à droite) et, éventuellement, désactiver le stockage USB de votre appareil photo (smartphone).

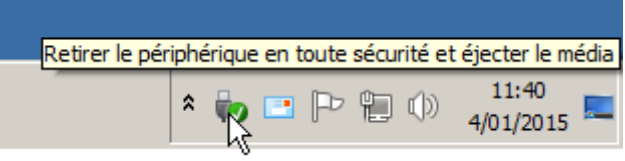

# <span id="page-6-0"></span>**3. Utilisation du programme**

# <span id="page-6-1"></span>3.1 Démarrage

Cliquez sur XnView dans le menu « Démarrer » ou, s'il n'y apparait pas, cliquez sur « Tous les programmes » pour le retrouver dans la liste.

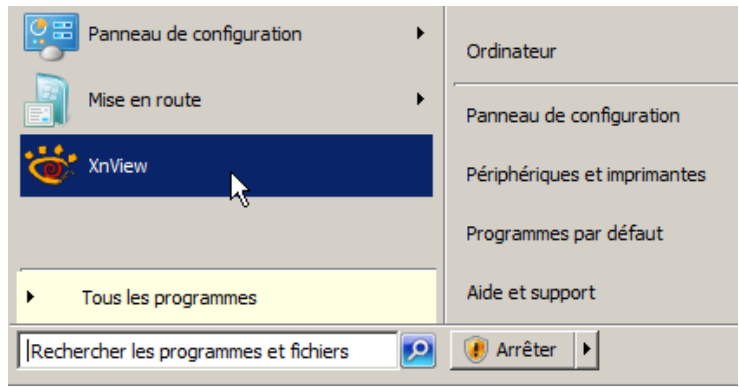

Lors de la première utilisation, il faut compléter certains paramètres. La configuration suivante est recommandée.

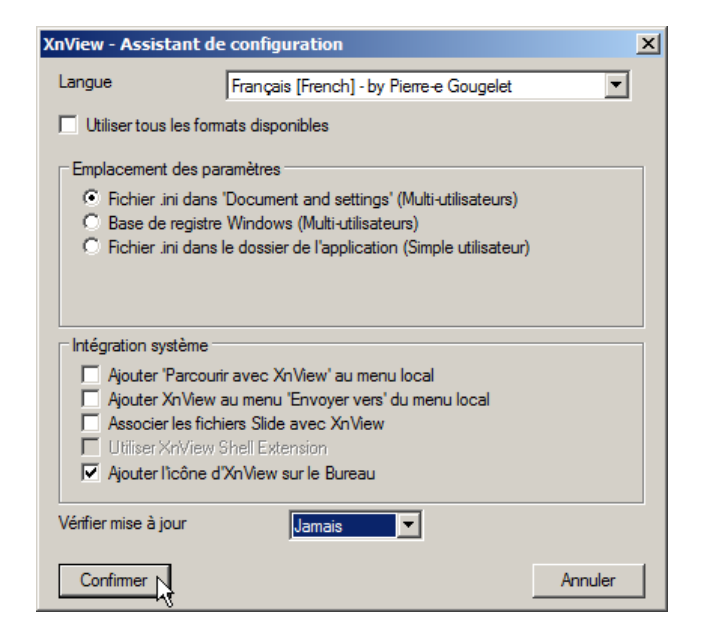

Après confirmation de votre choix, vous obtenez la fenêtre de base. Aucune vue n'a encore été

sélectionnée.

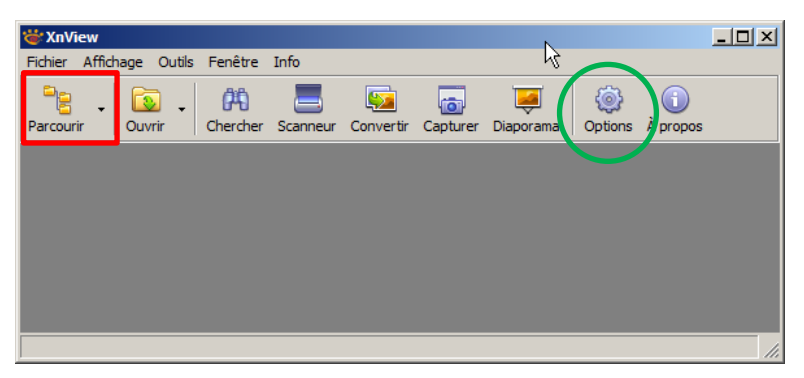

Pour accéder aux images (photos), nous allons ouvrir l'explorateur en cliquant sur le bouton « Parcourir ».

#### **Astuce**

Il est possible d'accéder directement à la fenêtre de l'explorateur en modifiant certains paramètres. Pour ce faire, il faut cliquer sur le bouton  $\kappa$  Options ».

Dans l'option « Général », onglet « Opérations », paragraphe « Démarrage », il faut cliquer sur le bouton « Explorateur au démarrage », puis, vous avez le choix entre les répertoires suivants :

- dernier utilisé
- en cours

 spécifié. Cliquez sur votre choix, complétez au besoin si c'est « spécifié » puis cliquez sur « Confirmer ».

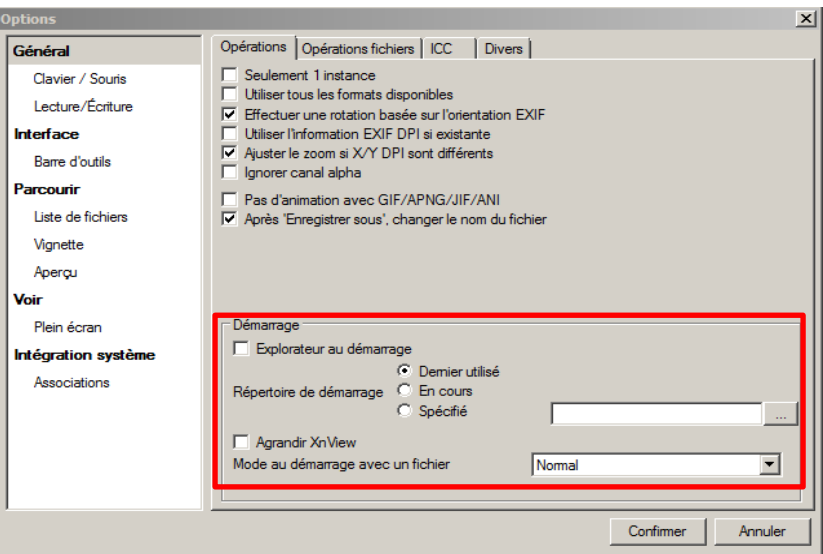

Par défaut, c'est le dernier utilisé. Lors de la prochaine ouverture de XnView, vous arriverez directement dans la fenêtre du navigateur ouvert sur le dernier répertoire utilisé.

# <span id="page-7-0"></span>3.2 Fenêtre de l'explorateur

On peut y distinguer 4 zones :

- zone d'outils
- zone de l'explorateur
- zone de contenu
- zone de visualisation

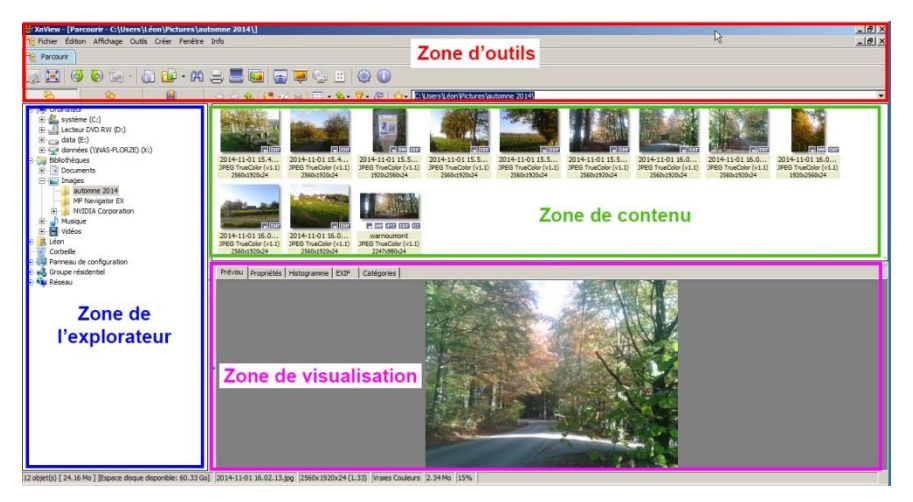

#### **Astuce**

La ligne de séparation horizontale entre la zone de contenu et la zone de visualisation, ainsi que la verticale entre la zone de l'explorateur et les zones de visualisation/contenu peuvent être déplacées pour modifier la grandeur des zones. Pour ce faire, positionnez le pointeur de la souris sur la ligne de séparation. Le pointeur prend la forme d'une double flèche verticale ou horizontale. Cliquez en maintenant le bouton gauche enfoncé et déplacez la souris jusqu'à l'endroit voulu puis relâchez-la.

#### <span id="page-8-0"></span>**3.2.1 Zone de l'explorateur**

La **zone de l'explorateur** est comparable à l'explorateur Windows.

On y trouve des dossiers ou des sous-dossiers que l'on peut ouvrir tout comme les dossiers ou sous-dossiers Windows.

À remarquer, la petite flèche qui permet de masquer ou de faire apparaître la fenêtre de l'explorateur.

En cliquant sur le nom d'un dossier, vous pouvez voir son contenu dans la **zone de contenu**.

#### <span id="page-8-1"></span>**3.2.2 Zone de contenu**

L'affichage de la zone de contenu peut prendre 6 différentes formes. Le choix se fait en

cliquant d'abord sur la zone de contenu pour la sélectionner, puis dans la barre de menu en haut de la page, cliquez sur « Affichage » et la suite.

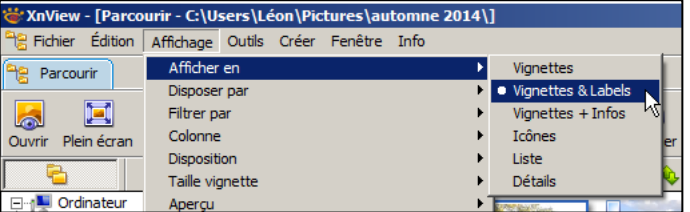

Une autre manière d'y arriver est de

cliquer droit dans une zone vierge de la zone de contenu, puis d'amener le pointeur sur la ligne « Afficher en… » et enfin de cliquer sur votre choix.

Dans l'exemple choisi, vous obtenez des vignettes avec labels. Les vignettes seules affichent une miniature de la photo et son nom. On peut choisir l'ordre de présentation des vignettes, leur taille, donner des notes ou des marques, etc.

Il serait fastidieux de tout montrer. Essayez les diverses possibilités et choisissez celle qui vous convient le mieux.

Lorsqu'une fenêtre est trop petite pour afficher tout le contenu, une barre de défilement latérale (ascenseur) permet de faire apparaître les données cachées.

#### <span id="page-8-2"></span>**3.2.3 Zone de visualisation**

En cliquant sur une des photos de la zone de contenu, vous pouvez la voir en plus grand dans la **zone de visualisation**.

En faisant tourner la roulette de la souris, vous pouvez faire varier le zoom sur la photo.

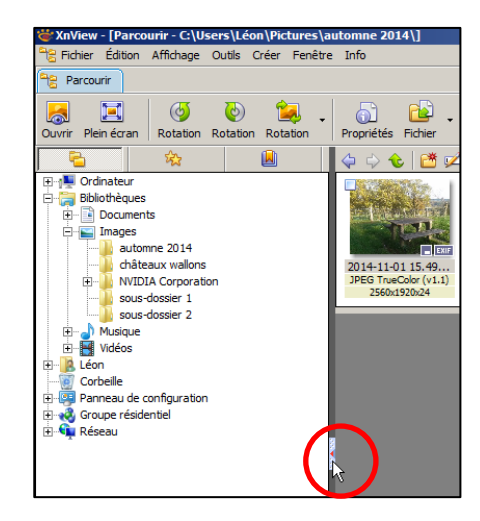

La zone de visualisation peut montrer plus que la photo. Pour cela, il faut cliquer, dans la barre de menu, sur :

- Affichage
- Apercu
- puis sur Utiliser les onglets.

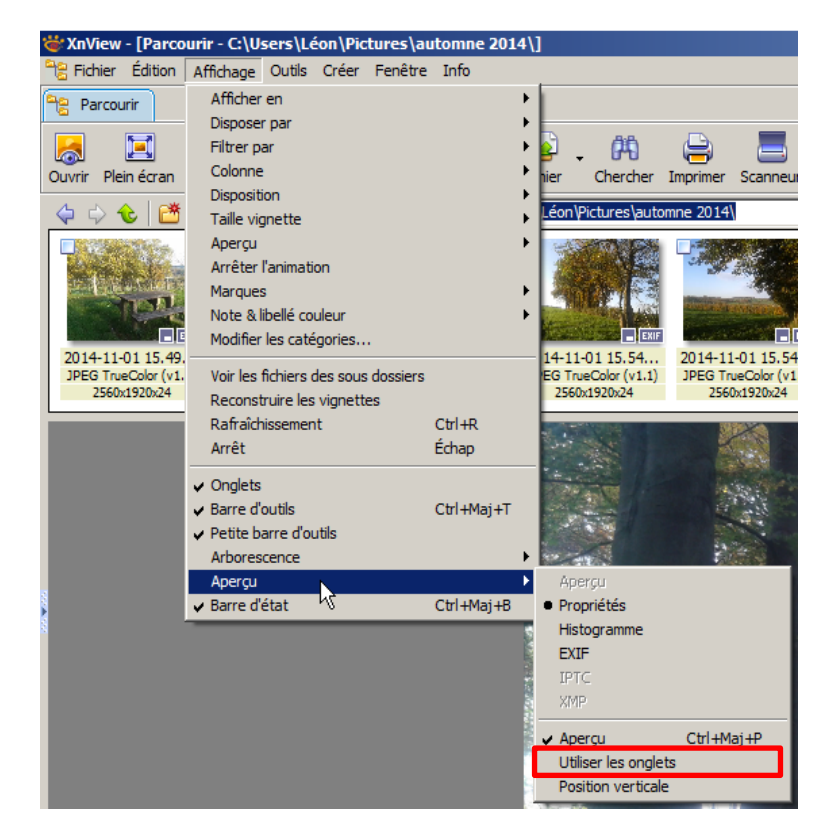

Dès ce moment, on voit apparaître, du côté droit, une petite flèche comme celle qui sert à masquer la zone de l'explorateur.

Un clic sur cette flèche fait jaillir une fenêtre comportant 4 onglets :

- Propriétés : donne quelques indications sur le fichier et l'image
- Histogramme : donne les courbes de valeurs des composantes colorimétriques
- EXIF : affiche les métadonnées de la photo (caméra, image, vignette)
- Catégories : permet de classer la photo dans une catégorie donnée.

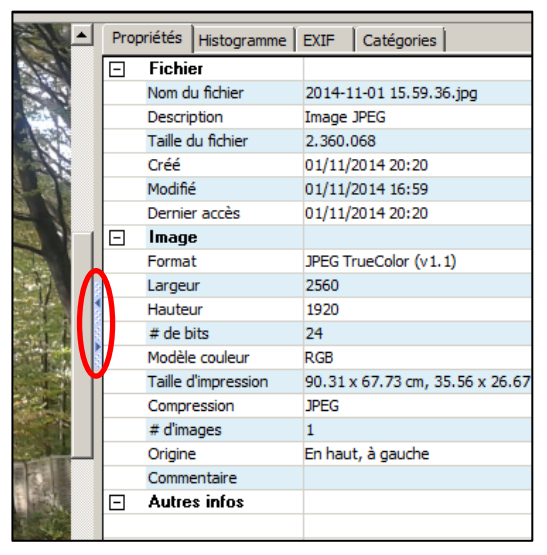

Nous n'allons pas nous attarder sur ces points qui sont accessoires dans le cadre de ce syllabus.

Remarquez en passant les 2 petites flèches à gauche de la fenêtre : elles servent à masquer cette fenêtre ou à lui faire occuper tout l'espace en bas de l'écran.

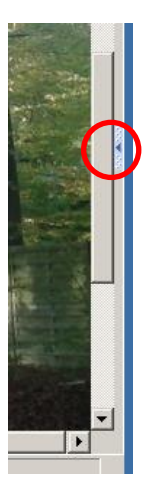

#### <span id="page-10-0"></span>**3.2.1 La zone d'outils**

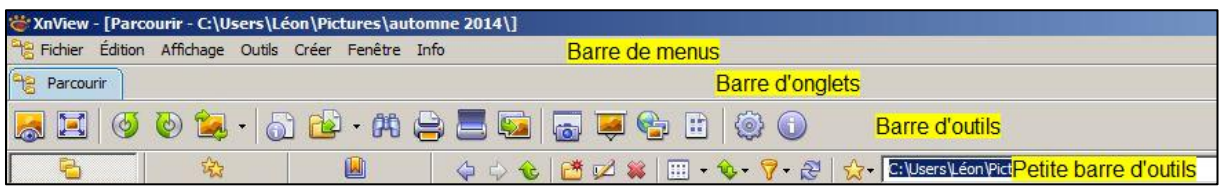

Venons-en maintenant à la partie principale de ce logiciel : les outils destinés à retravailler les photos.

Dans la zone d'outils, nous distinguons 4 lignes :

#### 3.2.1.1 La barre de menus

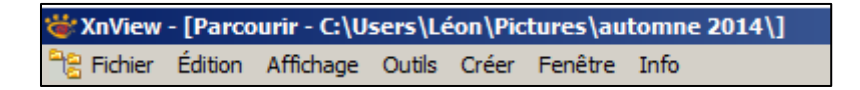

L'onglet « **Fichiers** » permet traditionnellement d'ouvrir, d'enregistrer, de fermer, d'imprimer des fichiers, mais aussi d'acquérir des photos au moyen d'un scanner ou d'une caméra WIA (Windows Image Acquisition) mais cette possibilité est obsolète.

L'onglet « **Édition** » comporte les fonctions classiques de copier/coller, déplacer, supprimer, renommer, … qu'il est inutile de détailler ici.

**→** Signalons cependant des fonctions propres à XnView : possibilité d'éditer des commentaires pour une photo, éditer des données IPTC (métadonnées).

L'onglet « **Affichage** » est très fourni. Nous avons déjà rencontré plusieurs exemples précédemment.

L'onglet « **Outils** » est certainement celui qui va nous être le plus utile pour traiter les photos. Nous verrons plus loin comment utiliser les principaux outils.

L'onglet « **Créer** » ne sera pas abordé ici.

#### 3.2.1.2 La barre d'onglets

Au départ, nous avons uniquement l'onglet « Parcourir » qui affiche la zone de l'explorateur et son contenu.

En cliquant sur une photo de la zone de contenu, celle-ci s'affiche dans la zone de visualisation. Puis,

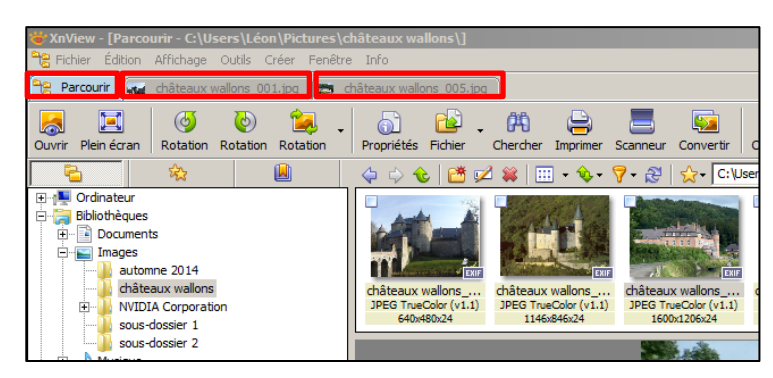

en double-cliquant sur la photo dans cette dernière zone, on ouvre un onglet supplémentaire qui s'affiche sur toute la page. On peut ainsi ouvrir plusieurs onglets pour passer d'une photo à l'autre.

Chaque onglet se ferme en cliquant sur la croix dans son coin supérieur droit  $\boxtimes$ .

#### 3.2.1.3 La barre d'outils

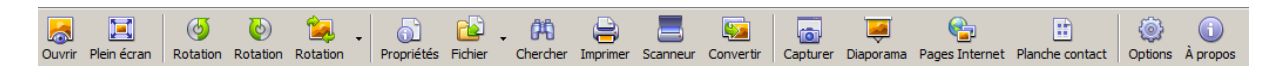

**Ouvrir :** sert à ouvrir un fichier (photo) de la zone de contenu et à l'afficher dans la zone de visualisation. Alternative : double-clic sur la photo.

**Plein écran :** dit bien ce que ça veut dire. Pour en sortir, recliquez sur ce bouton ou sur la photo. Alternative : touche ESC.

**Rotation à gauche :** fait basculer vers la gauche la photo sélectionnée. Pas de possibilité de revenir en arrière si ce n'est une nouvelle rotation vers la droite.

**NB.** Cette rotation crée une copie dont le nom comporte le suffixe « xnbak » avant l'extension et qui est en fait la photo avant rotation.

**NB.** Lors d'une rotation, on perd quelques pixels, même si on revient à la situation initiale en appliquant une rotation contraire.

**Rotation à droite :** contraire de l'opération précédente.

**Rotation :** offre un choix plus vaste que les 2 précédents : 90° à gauche, 90° à droite, 180° à gauche (tiens, il n'y a pas 180° à droite  $\mathcal{O}$ ), miroir vertical et miroir horizontal.

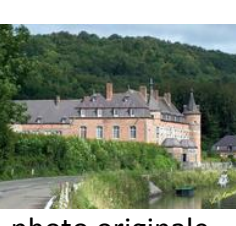

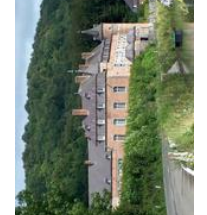

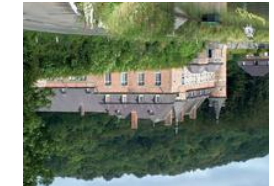

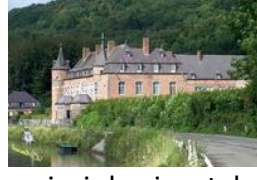

photo originale rotation gauche miroir vertical miroir horizontal

**Propriétés :** On trouve ici les informations sur le fichier, sur l'image et les propriétés exif. On peut aussi obtenir ces informations en cliquant droit sur la photo (menu contextuel) et en choisissant « Propriétés »).

**Opérations sur les fichiers :** copier, déplacer, renommer par lots.

**Rechercher des fichiers :** fonctionne comme la fonction recherche de Windows mais inclut des paramètres propres aux fichiers images, tels que dimensions des images, champs exif et IPTC.

**Imprimer :** Cette fonction permet non seulement d'imprimer la photo, mais aussi de la mettre en page en y ajoutant un titre, un haut ou bas de page, un filigrane, etc.

**Scanneur :** Cette option permet d'acquérir une image via le scanneur directement dans XnView.

**Convertir :** comporte 2 onglets : « Général » et « Transformations ». Avec « Général », on peut convertir un fichier ou tout un dossier photos en un autre type, par exemple de jpg en png, tif, pdf, …

Avec « Transformations », on aborde des opérations qui seront détaillées plus loin, telles que convertir en gris, en sépia, ajouter un texte, miroir horizontal ou vertical, redimensionner, appliquer une rotation, postériser, solariser, appliquer différents effets, …

**Capturer :** Il s'agit ici de capture d'écran, avec différents paramètres : tout l'écran, fenêtre active, rectangle, avec ou sans pointeur

**Diaporama :** Personnalisation selon les différents fichiers à afficher, la durée de chaque photo, la transition, plein écran ou pas, en boucle ou pas, …

**Créer une planche contact :** Les anciens photographes connaissent cela : une impression des pellicules en format original. Dans ce cas, on crée des vignettes sur une page en donnant les dimensions des vignettes et de la page, un haut et un bas de page, …

**Options :** cette partie comporte de multiples choix que nous ne détaillerons pas ici mais au cas par cas dans ce fascicule.

**À propos :** donne des informations générales sur le logiciel, entre autres sa version. Ici, nous nous basons sur la dernière version 2.25 du 4 novembre 2014.

#### 3.2.1.4 La petite barre d'outils

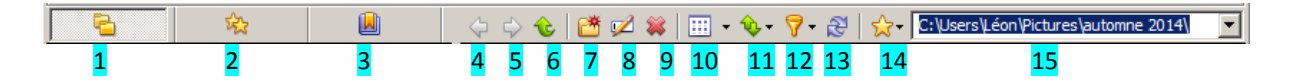

Dans la zone de l'explorateur

- 1 Affiche l'arborescence des dossiers
- 2 Affiche les favoris (voir point 14)
- 3 Affiche les catégories

Défilement des objets

- 4 précédent
- 5 suivant
- 6 dossier parent

#### **Dossiers**

- 7 nouveau dossier
- 8 renommer
- 9 effacer

#### Affichage

- 10 type d'affichage (vignettes, labels, icônes, listes détails) comme dans la barre de menu « Affichage »
- 11 type de tri (selon nom, extension, date, type, taille, dimensions, etc.)
- 12 filtres (images, vidéos, sons, ...
- 13 réactualiser

#### Favoris

14 ajouter / éditer. Éditer comporte Effacer, Renommer, monter ou descendre dans la liste.

Explorateur

15 adresse du dossier (arborescence windows)

### <span id="page-13-0"></span>3.3 Mode de visualisation

Lorsqu'on se trouve dans la fenêtre de l'explorateur, un double-clic sur une vignette ou sur la photo affichée dans la zone de visualisation fait aussitôt basculer dans le mode de visualisation. L'écran n'est occupé que par la barre de menus, la barre d'onglets, la barre d'outils (différente de la précédente) et l'image à traiter.

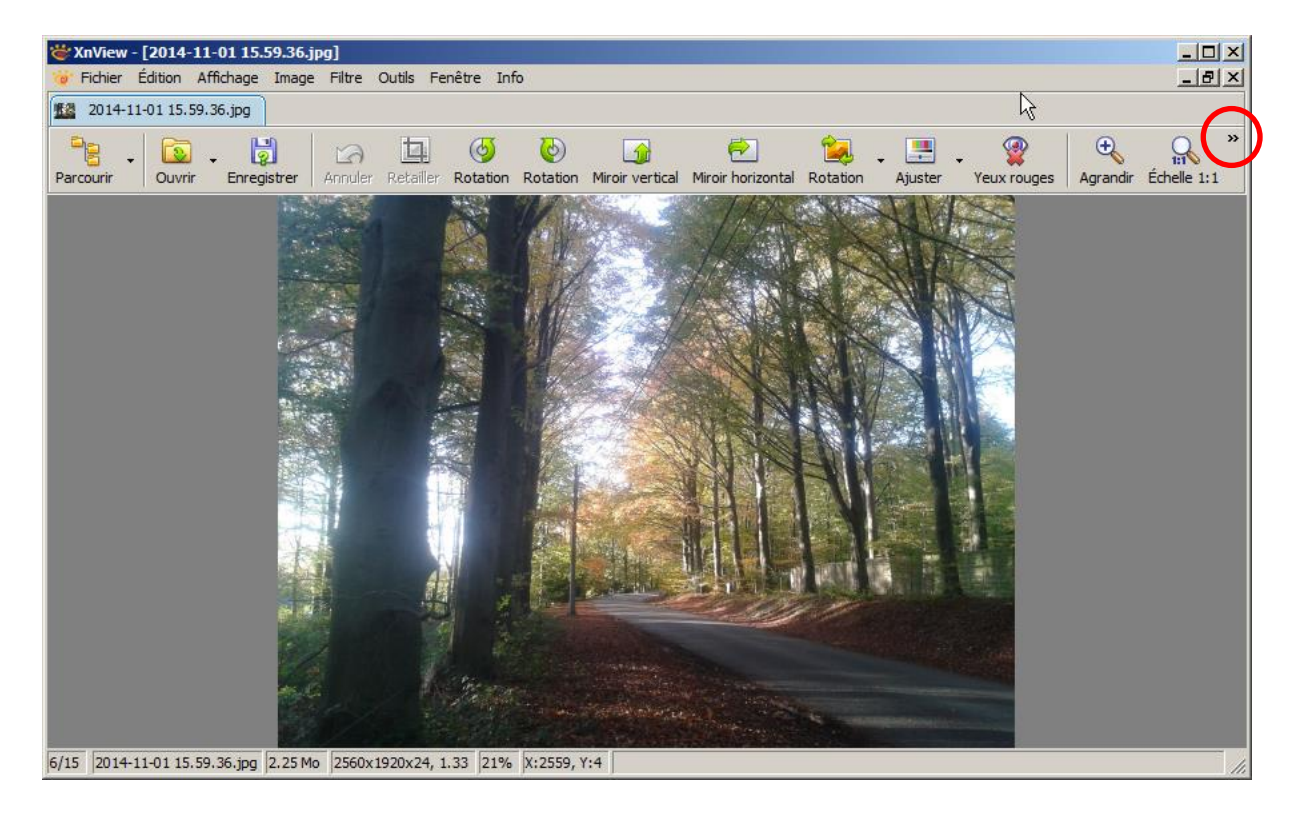

L'écran n'est pas assez large pour afficher tous les boutons de la barre d'outils. Pour y avoir accès, il suffit de cliquer sur la double flèche vers la droite  $| \cdot |$ en haut à droite de l'écran. La suite des boutons apparaît alors dans une liste verticale.

**Attention :** le libellé du bouton n'est pas toujours le même dans la barre d'outils ou dans la fenêtre.

Beaucoup de boutons ont déjà été expliqués précédemment dans la barre d'outils. Voyons maintenant les nouveaux.

**Ajuster :** ce bouton permet de régler la luminosité, le contraste, la correction du gamma, la balance des couleurs, la teinte, la luminosité, la saturation.

Des options bien pratiques corrigent automatiquement les niveaux et le contraste.

**Yeux rouges :** dit bien ce que ça veut dire.

**Agrandir, Échelle 1:1, Rapetisser :** = Zoom. On peut aussi utiliser la molette de la souris.

**<< Fichiers précédents, Fichiers suivants >>** : vont vous permettre de passer à la photo précédente ou suivante du dossier affiché dans la zone de contenu.

**Diaporama :** fait défiler les photos avec une vitesse paramétrable.

**Opérations sur fichiers :** permet de faire des copies, des sousdossiers, ...

#### Q NUM-Zoom -Précédent PagePréc Suivant PageSuiv Précédente Mai +PagePréc  $\overline{\Leftrightarrow}$ 问 Mai +PageSuiv Suivante  $\overline{2}$ Ouvrir page N° :. Diaporama rapide Propriétés Alt+Entrée 61  $\blacksquare$ Plein Écran  $F11$ া Opérations sur fichiers (其 Rechercher...  $Ctrl + F$ e) Imprimer...  $Ctrl + P$ Acquérir... Conversion multiple...  $Ctr[41]$ ها Capturer... € Options... F<sub>12</sub> A propos...

# <span id="page-14-0"></span>**4 Explication des principales fonctions (mode visualisation)**

Toutes les opérations ne sont pas reprises dans la barre d'outils. Les autres seront examinées plus loin.

# <span id="page-14-1"></span>4.1 Ajuster

Lorsque vous utilisez ce bouton, vous voyez apparaître une fenêtre de réglage qui se

superpose à l'image à corriger. Cette fenêtre comporte 2 miniatures de la photo que vous pouvez masquer en décochant la case « Voir l'aperçu ». La miniature de gauche montre la situation avant transformation et celle de droite, après transformation.

Viennent ensuite les curseurs de réglage.

Une case à cocher « Appliquer à

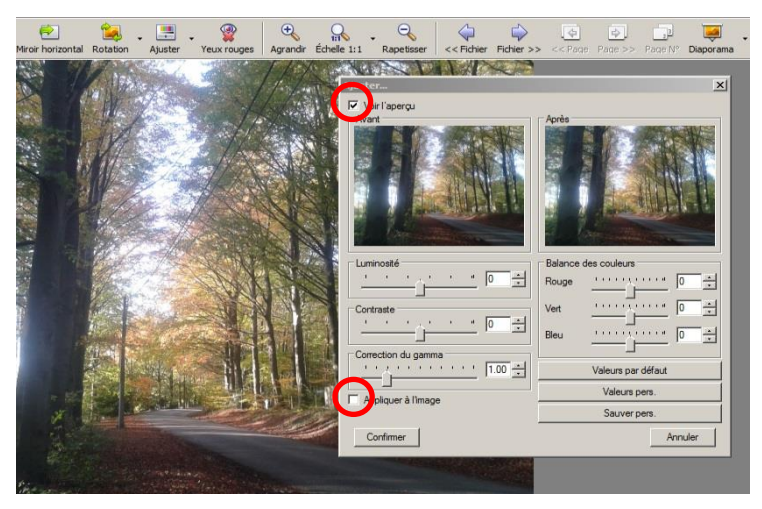

l'image » permet de voir l'effet de la correction sur l'image originale en plus de la miniature de droite.

#### <span id="page-15-0"></span>**4.1.1 Luminosité**

Une photo prise automatiquement est souvent exposée correctement. Il arrive parfois qu'il faille procéder à certains ajustements, notamment lorsque la lumière est trop faible ou dans le cas de contrejours. La lumière de l'arrière-plan, trop importante, influence l'assombrissement général de la photo qu'il faut alors éclaircir. Pour ce faire, utilisez le bouton « Ajuster » et, dans le réglage de la luminosité, tirez le curseur vers la droite jusqu'à obtenir un réglage correct. Vous pourrez comparer la correction par rapport à l'image originale.

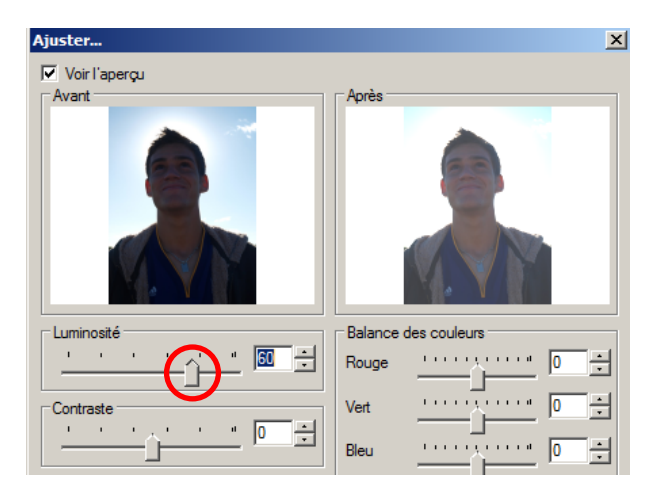

**NB.** Toute la photo s'éclaircit, y compris l'arrière-plan qui devient trop clair. Ce n'est pas grave, l'important, c'est le visage qui doit être éclairé convenablement.

Dans le cas d'une photo trop claire, on l'assombrit en tirant le curseur vers la gauche.

#### <span id="page-15-1"></span>**4.1.2 Contraste**

Certaines photos peuvent manquer de contraste, par exemple en cas de contre-jour ou de photo de paysage avec de la brume. On sera tenté de corriger le contraste pour donner plus de relief à la photo.

Le principe est le même que pour la luminosité.

Cette correction sera souvent accompagnée d'une correction de luminosité. Il faut essayer plusieurs réglages pour trouver le bon.

#### <span id="page-15-2"></span>**4.1.3 Gamma**

Sous les curseurs de réglage luminosité et contraste se trouve un curseur « Correction du gamma ». Ce curseur agit principalement sur le contraste et la luminosité des valeurs sombres.

Le bon réglage final sera obtenu en variant à la fois les 3 réglages cités ci-dessus.

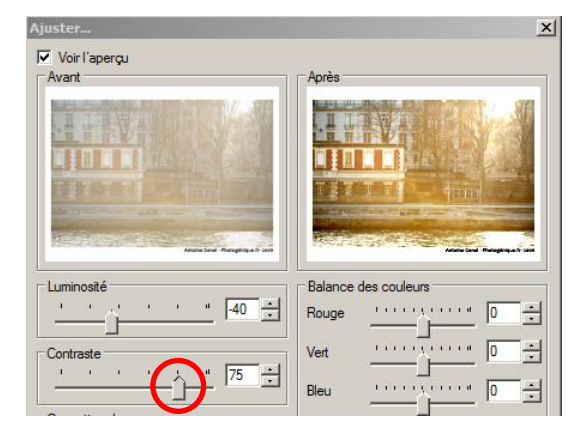

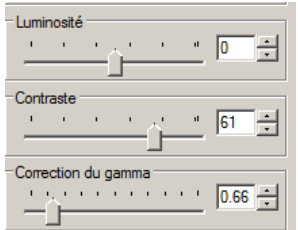

Dans le cas de mauvaises photos où les défauts sont trop importants, on ne pourra pas tout corriger de façon satisfaisante.

#### <span id="page-16-0"></span>**4.1.4 Balance des couleurs**

Avec cette option, vous pouvez régler l'intensité de chaque couleur individuellement.

Dans l'exemple ci-contre, le rouge est augmenté de 33 points (sur une échelle de 255) de façon à accentuer l'effet automnal de la photo.

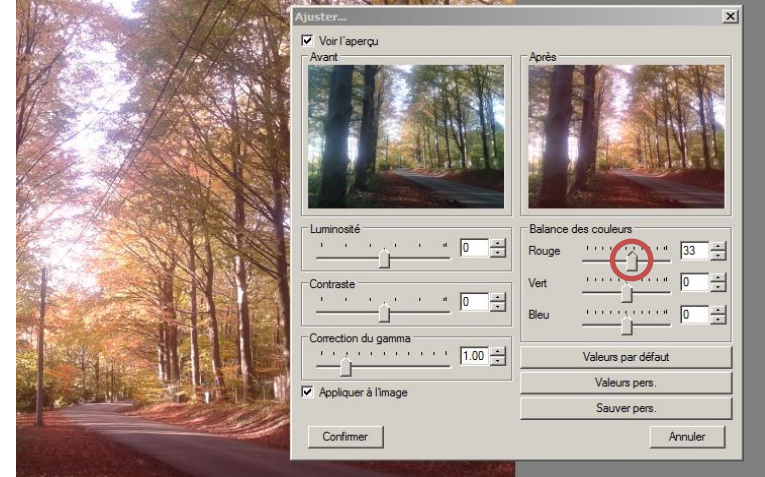

L'augmentation du bleu donnera un effet plus glacial.

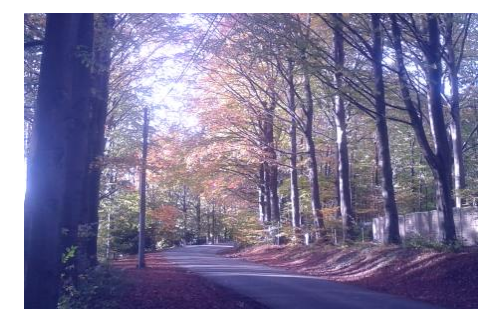

#### <span id="page-16-1"></span>**4.1.5 Corrections automatiques**

Lorsqu'on ne sait pas très bien quelle correction apporter, ou qu'on veut se rendre la vie plus pratique, il y a les boutons automatiques, soit pour les niveaux, soit pour le contraste.

#### 4.1.5.1 Niveaux automatiques

Voici une photo manifestement trop claire. Le niveau automatique va corriger de la façon suivante, sans afficher les boutons de réglage.

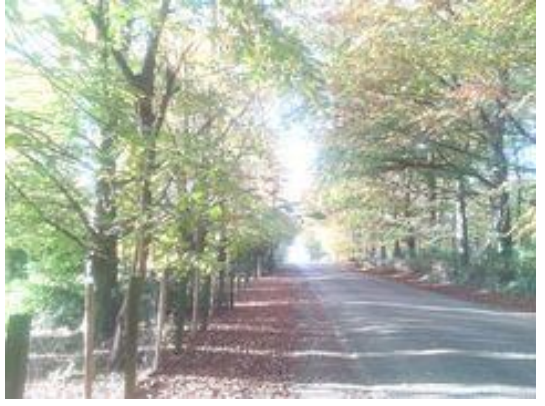

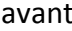

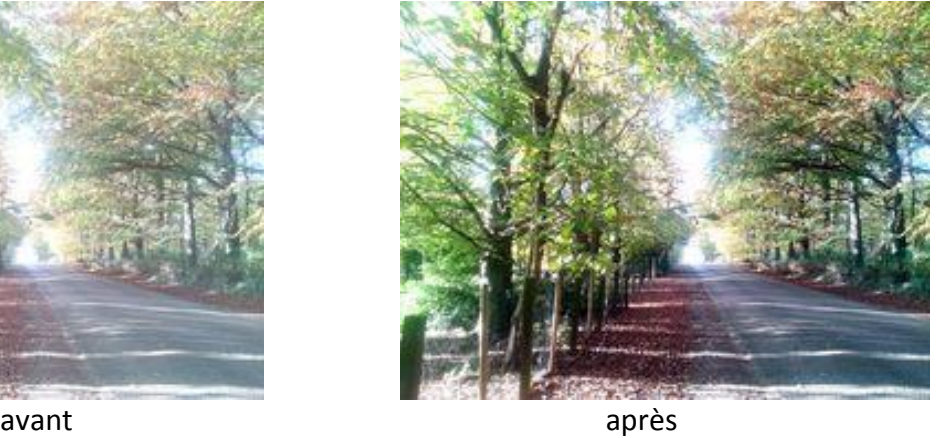

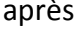

#### 4.1.5.2 Contraste automatique

#### Même procédure appliquée à une photo sans relief

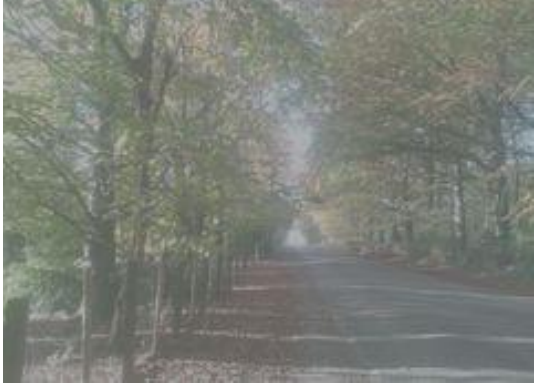

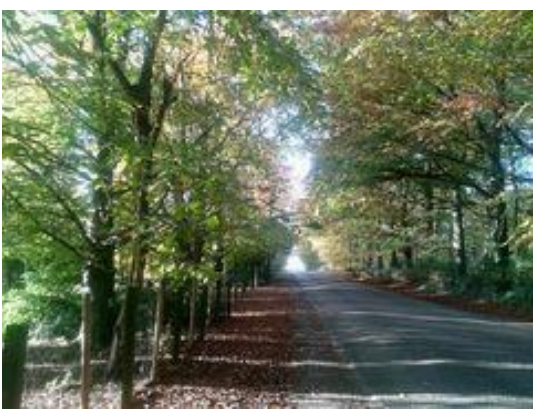

avant après

Pour corriger les yeux rouges, faites une sélection sur l'un des

Veuillez noter que la correction ne fonctionne que sur des images

yeux, et sélectionner 'Correction Red Eye'

RGB.

#### <span id="page-17-0"></span>4.2 Yeux rouges

L'usage du flash provoque souvent ce genre d'inconvénient. Cela donne parfois un air terrifiant. C'est très bien pour Halloween mais pas pour un album de famille.

La correction est facile à réaliser avec le bouton Yeux rouges. Après avoir cliqué sur ce bouton, vous obtenez un avertissement.

C'est un rappel car, avant d'effectuer une correction, il faut d'abord préciser sur quel œil elle s'applique.

À l'aide de la souris, traçons un rectangle de sélection autour d'un premier œil. Cliquons ensuite sur le bouton Yeux rouges.

La correction est effectuée. Il convient ensuite d'appliquer le même traitement à tous les yeux rouges de la photo.

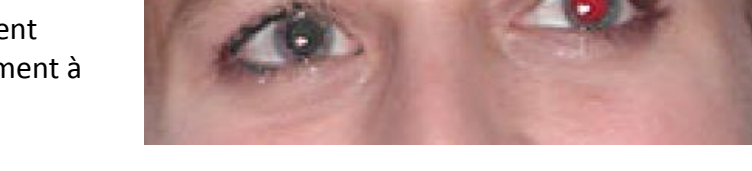

**NB.** Avec ce logiciel, il n'est pas possible de choisir la couleur de remplacement. Dommage pour les blondes aux yeux bleus !

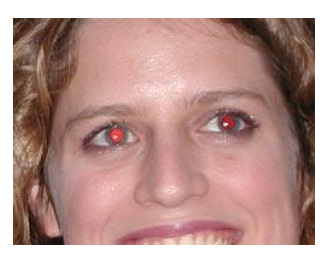

 $\vert x \vert$ 

**OK** 

Les autres opérations de corrections sont accessibles par la barre de menus générale, dans le haut de la page.

# <span id="page-18-0"></span>4.3 Menu Affichage

Nous n'en retiendrons que les opérations sur les photos.

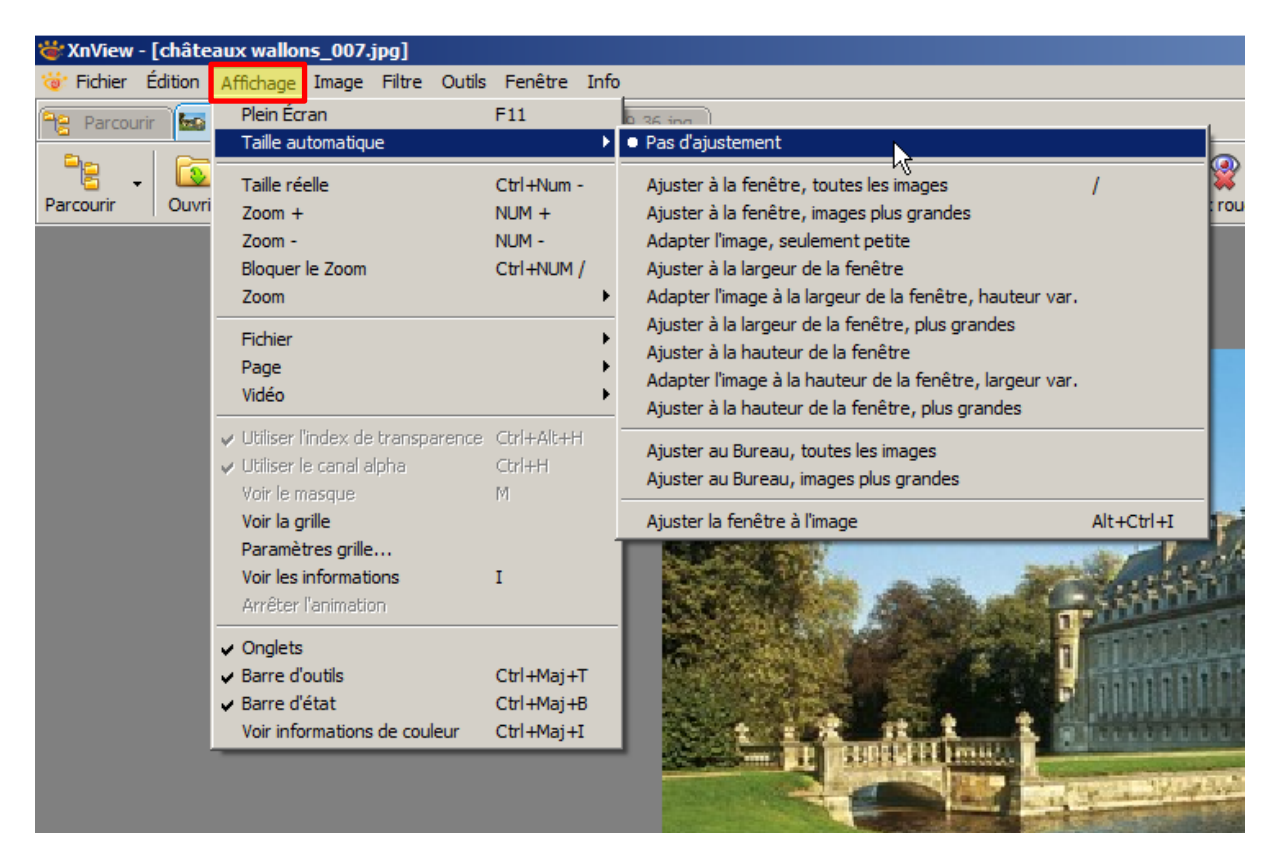

#### <span id="page-18-1"></span>**4.3.1 Voir la grille...**

et son corollaire « Paramètres grille... »

Un clic sur « Voir la grille » fait apparaître la grille en surimpression de la photo.

Les paramètres permettent de choisir la couleur et le pas horizontal et vertical ainsi que l'épaisseur du trait.

Cette fonction est très intéressante pour redresser des images penchées (voir le paragraph[e 4.4.4 rotation\)](#page-22-0).

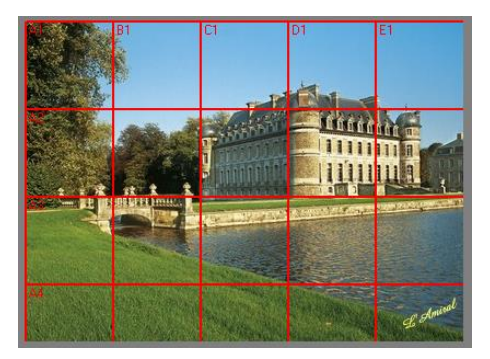

# <span id="page-19-0"></span>4.4 Menu Image

C'est principalement ce menu que nous utiliserons pour les corrections des photos. Certaines options ont déjà été abordées dans l'utilisation des boutons. Les options supplémentaires intéressantes seront abordées ici.

#### <span id="page-19-1"></span>**4.4.1 Les conversions**

Les conversions revêtent un caractère technique assez poussé que nous n'aborderons pas. Retenons simplement que la définition d'une nuance couleur, fût-elle en noir et blanc, est proportionnelle au nombre de bits utilisés. Par exemple, 1 bit

(unité binaire élémentaire) n'a que 2 positions : 0 ou 1 correspondant au noir ou blanc.

2 bits nous donne déjà 4 positions : 00, 01, 10 et 11, soit 4 nuances de gris.

8 bits correspondent à 256 nuances.

Si l'on tient compte de 3 couches (Rouge, Vert, Bleu : RVB), on obtient des images en « couleurs vraies », soit environ 16,7 millions de couleurs.

XnView permet de travailler avec non pas avec 50 nuances de gris (ou de Grey), mais bien jusqu'à 256 nuances par couche.

#### Que peuvent apporter les conversions ?

L'avantage immédiat est de réduire le poids d'une photo. C'est très utile quand on veut réaliser un diaporama. L'inconvénient est qu'on perd en définition.

 Voyons un exemple avec la photo du château de Jehay (© CC Jean-Pol Grandmont). (format png pour éviter les métadonnées).

**Photo originale en « couleurs vraies »** dimensions : 797 x 600 pixels taille : 814 Ko nombre de couleurs utilisées : 86.621

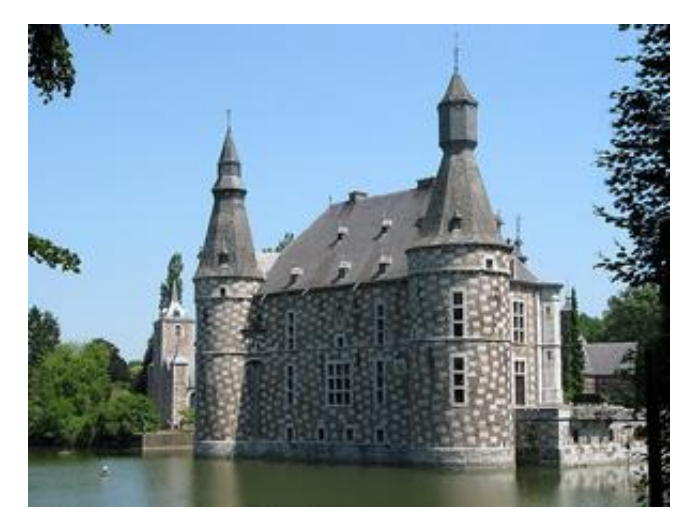

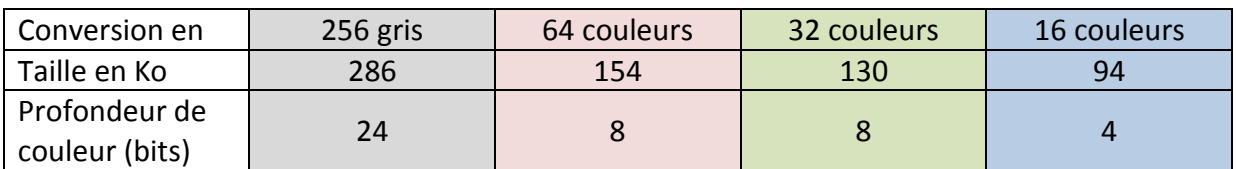

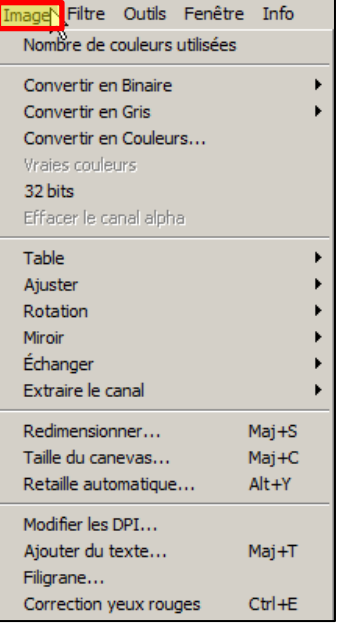

Plus on réduit le nombre de couleurs, plus la photo est « légère » et moins nuancée.

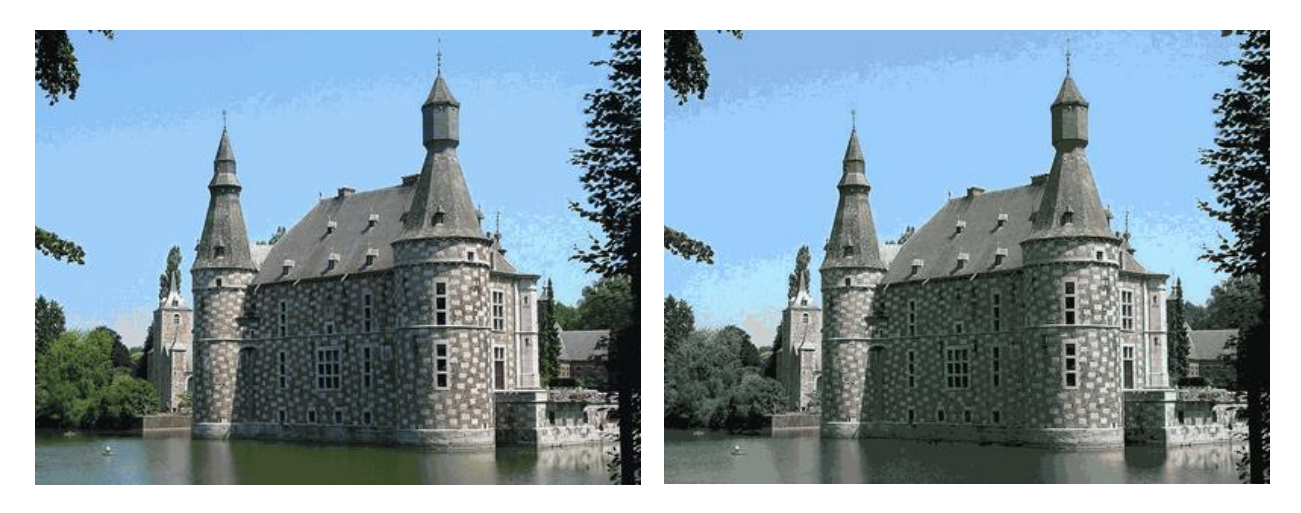

Avec 64 couleurs, on distingue des plaques dans les dégradés. Les couleurs « tirent » vers le gris.

Avec 16 couleurs, les plaques dans les dégradés se marquent davantage. On se rapproche de plus en plus des nuances de gris

#### <span id="page-20-0"></span>**4.4.2 Tables**

Dans les tables, nous avons déjà traité les niveaux automatiques et les contrastes automatiques.

Négatif transforme l'image positive en négative ou inversement. Utile si vous avez scanné un négatif (N/B ou couleurs) et que vous désirez l'imprimer en positif.

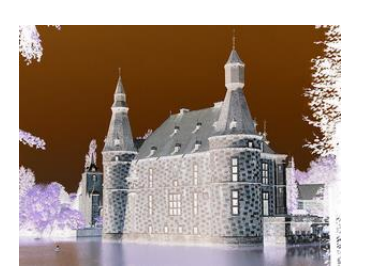

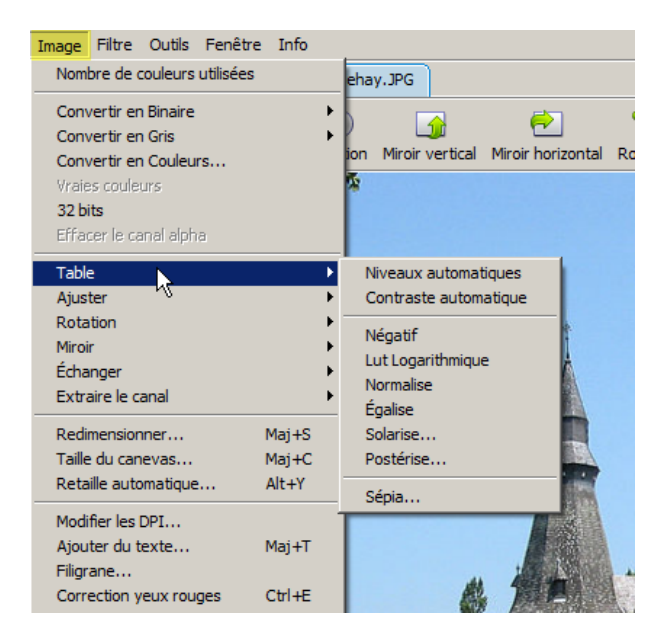

Les options suivantes concernent des effets que l'on peut utiliser pour s'amuser. Relevons juste Sépia qui donne un effet d'ancienne photo.

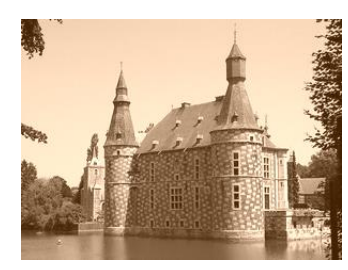

#### <span id="page-21-0"></span>**4.4.3 Ajuster**

Beaucoup d'options nous sont déjà connues : luminosité, contraste, gamma, niveaux.

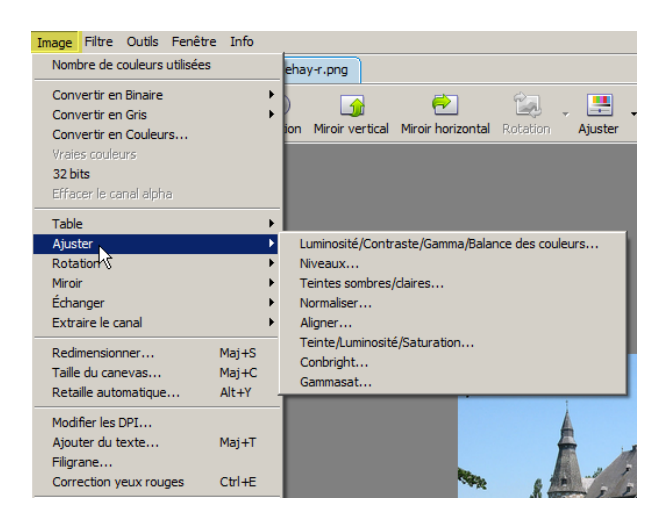

Niveaux et Teintes sombres/claires ont à peu près le même effet sur la luminosité des zones claires et foncées en faisant varier les curseurs « point noir » et « point blanc ».

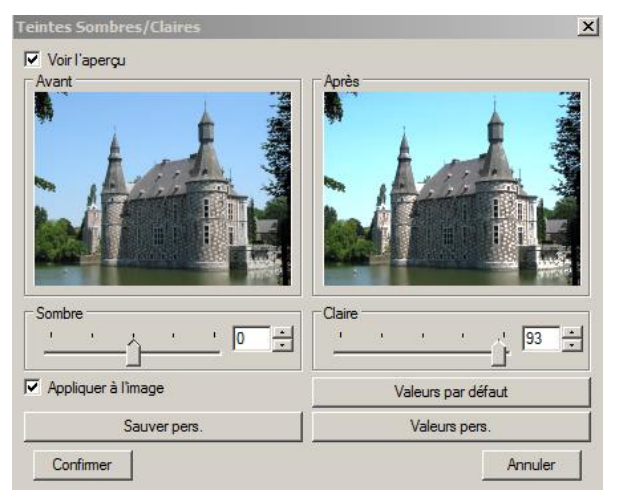

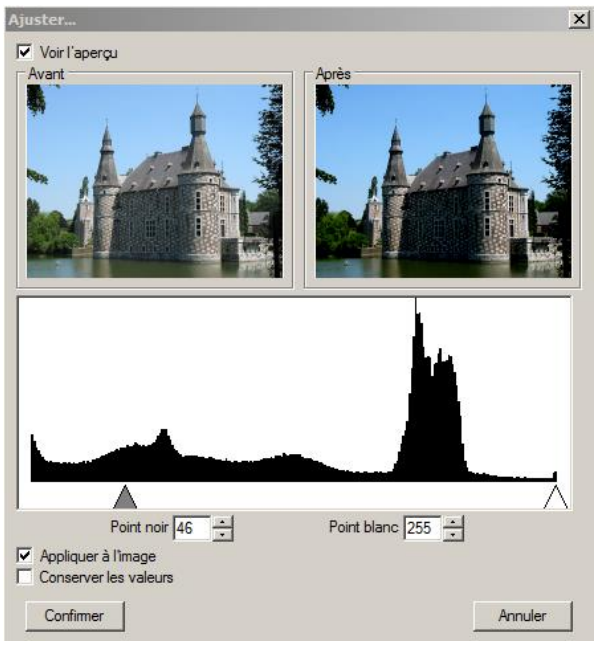

Teinte Luminosité Saturation est une option qui permet de donner une teinte générale à l'ensemble de la photo, tout en réglant la luminosité et la saturation. Ici, l'exemple est « poussé » trop loin pour bien montrer les effets : teinte rouge, baisse de luminosité, saturation exagérée.

**NB.** Une saturation de zéro donnerait du noir et blanc.

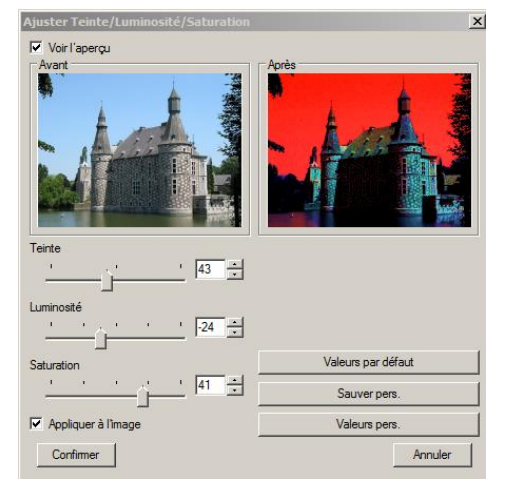

L'effet de Gamma sat est plus « normal » que l'augmentation de la saturation dans l'effet précédent. Il n'y a pas de vues comparatives mais l'effet peut être apprécié en faisant varier le curseur et en cochant « Appliquer à l'image ».

# <span id="page-22-0"></span>**4.4.4 Rotation**

Le réglage fin se fait en cliquant sur les flèches haut / bas à côté de l'indication de

l'angle.

Lors de la

rotation, l'image reste entière à l'intérieur du

Outre les options connues de rotation à 90° (G ou D) et 180°, le menu Rotation propose une rotation libre. Ceci est particulièrement utile lorsqu'on a pris une photo penchée (après avoir trop bu ?).

Dans l'exemple ci-contre, la mer donne l'impression de vouloir s'échapper vers la droite. Il est urgent de rectifier la situation et de régler l'horizon parfaitement ... horizontal.

Pour nous y aider, nous allons choisir la rotation libre, cocher l'option « Voir la grille » et faire varier le curseur vers la gauche jusqu'à obtenir la ligne d'horizon parallèle à une ligne horizontale de la grille.

cadre mais cela laisse apparaître des triangles noirs (ou une autre couleur de fond au choix). La photo ainsi obtenue n'est pas présentable. Un clic sur « Découpe automatique » va rogner la photo et nous voilà sauvés.

**NB**. Plus la correction est importante, plus grande sera la perte en pixels lors du rognage. Dans l'exemple ci-dessus, on passe de 400 x 290 px et 182 Ko à 386 x 272 px et 149 Ko.

Les options suivantes du menu « Images » (miroir, échanger, extraire le canal) sont soit connues, soit peu intéressantes dans le contexte de ce fascicule.

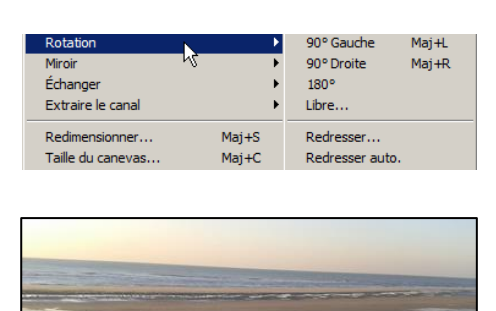

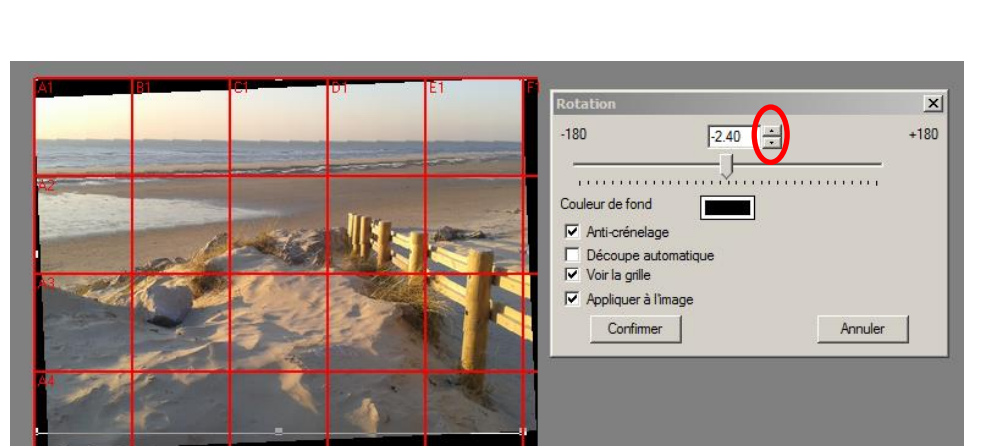

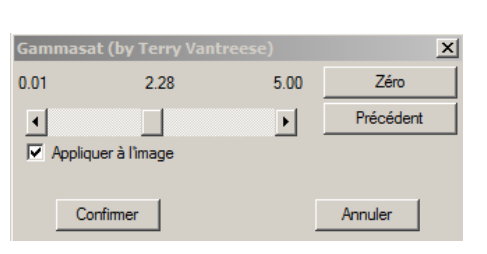

#### <span id="page-23-0"></span>**4.4.5 Redimensionner**

#### **Préalable**

Lorsqu'on veut envoyer des photos à un correspondant par messagerie ou WeTransfer, ou les partager sur Picasa, Facebook ou autres sites, la transmission prend du temps. La vitesse en « *upload* » est bien moins importante qu'en « *download* ».

C'est pourquoi il faut donner à ses photos des dimensions adaptées à l'écran de visualisation, sauf si le but est de les imprimer sur papier photo.

Un écran d'ordinateur ou de TV accepte au mieux (sauf exception pour le 4k ou les formats professionnels) des images au format « Full HD », c.-à-d. 1920 x 1080 pixels, soit 2MP. Tout format supérieur sera automatique raboté. Il est donc illusoire de vouloir « balancer » les photos en pleine définition de 21 MP (5616 x 3744) du Canon 5D MkII.

Une pratique intéressante consiste également à envoyer des petites images (p.ex. 320 x 240 = 0,077 MP) à votre correspondant. Il aura l'occasion de choisir celles qui l'intéressent particulièrement et vous pourrez les lui envoyer ensuite en « haute définition ».

**Pour redimensionner une photo**, il faut choisir le menu « Images > Redimensionner... » ou taper  $\text{Maj}$  + S.

On obtient alors une fenêtre avec les caractéristiques de la photo. Dans l'exemple ci-contre, nous avons les dimensions de 3750 x 2500, soit 9,4 MP. On va donc essayer de les ramener à 2MP.

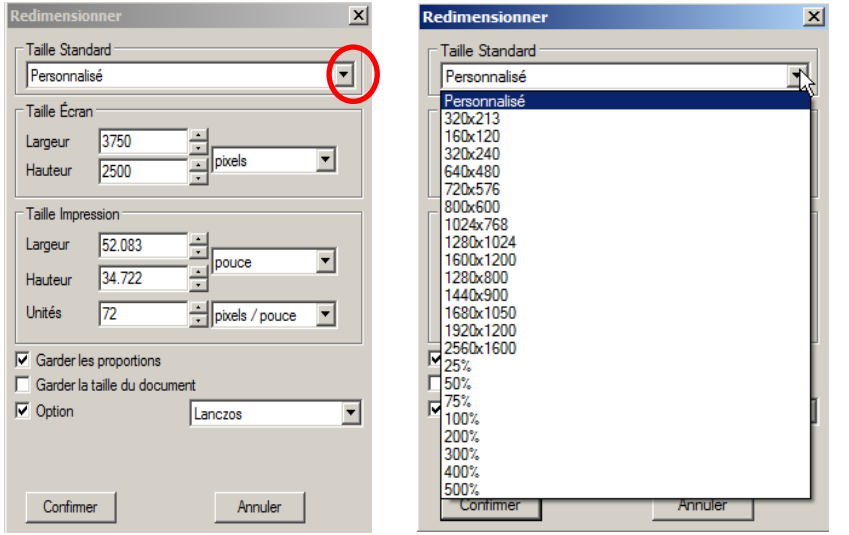

Tmane Filtre Outils Fenêtre Info Nombre de couleurs utilisées Convertir en Binaire Convertir en Gris Convertir en Couleurs... Vraies couleurs 32 bits Effacer le canal alpha Table Ajuster Rotation Miroir Échanger Extraire le canal Redimensionner... Taille du canevas.. Mai+C Retaille automatique..  $Alt+Y$ 

Pour le choix des dimensions, nous pouvons utiliser des dimensions standard ou des pourcentages de réduction (ou d'agrandissement, mais ce n'est pas le but recherché). Pour cela, il suffit de cliquer sur la flèche dans la boîte « Personnalisé ».

Les choix proposés vont de 160 x 120 px à 2560 x 1600 px et les pourcentages d'agrandissement/réduction de 25 à 500 %.

Si l'on s'en tient au format « Full HD », on va essayer de conserver la valeur de 1080 en hauteur et 1920 en largeur tout en conservant les proportions initiales (16/9). Ici, ce n'est pas possible car la photo n'a pas cette proportion (4/3).

Nous allons donc choisir une hauteur de 1080 qui donnera une largeur de 1620, plus étroite que le Full HD. Nous gardons cochées les cases « Garder les proportions » et « Option ».

**NB.** Si nous avions choisi la largeur de 1920, nous aurions eu une hauteur de 1280 qui aurait été automatiquement réduite à 1080. Donc, ce dernier format est trop grand.

#### <span id="page-24-0"></span>**4.4.6 Taille du canevas**

Cette option permet d'agrandir le canevas ou la zone d'impression d'une photo. Imaginez une photo sans bord, comme celles que l'on importe d'un APN. Vous aimeriez la transmettre par courriel en y ajoutant une légende. Sur une version papier, on écrit au verso. Ici, on peut l'écrire sur le bord inférieur par exemple, afin de ne pas « abîmer » la photo.

Voici une photo du château de Froidcourt à Stoumont. Tout le monde ne l'aura pas reconnu, d'où l'intérêt d'ajouter une légende.

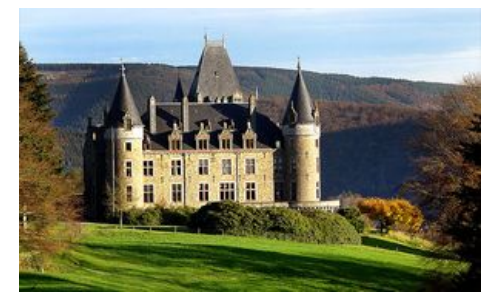

Première chose à faire : agrandir le canevas, soit avec le menu Image, soit en tapant  $\left|\text{Maj}\right| + C$ .

Dans la nouvelle fenêtre de réglage, choisissez :

- Taille écran et pixels
- Décocher « Garder les proportions » afin d'ajouter une marge égale partout
- Ajouter 30 pixels à la largeur et la hauteur
- Position : Centré (permet d'ajouter les bords sur les 4 côtés)
- Cliquez enfin sur « Confirmer ».

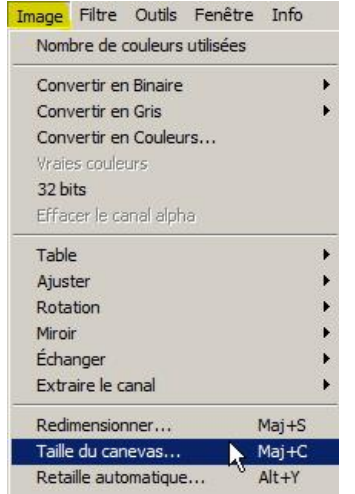

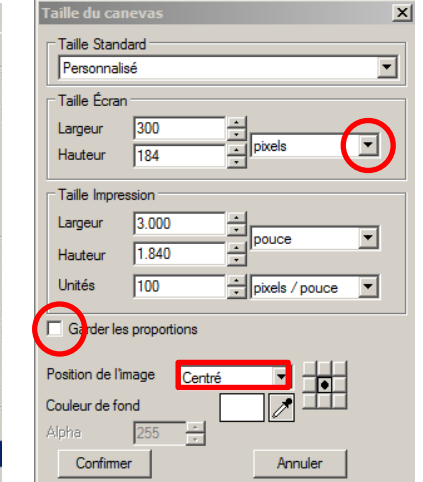

**NB.** Si 30 pixels ne conviennent pas, vous pouvez ajuster selon vos goûts. Voici par exemple le résultat avec 40 pixels de plus : 340 x 224.

Vous pouvez aussi choisir une couleur de fond pour les marges. Par après, il suffit d'ajouter le texte

(voir point  $4.4.8$ ).

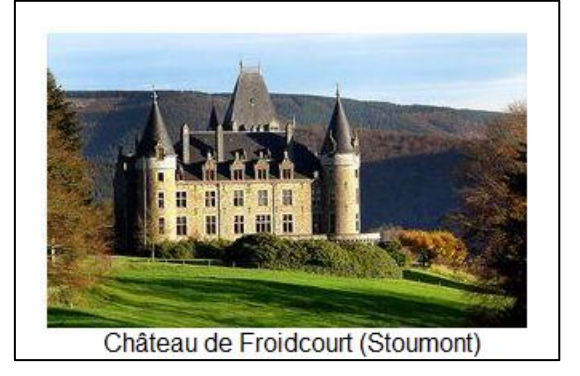

#### <span id="page-25-0"></span>**4.4.7 Changer les DPI**

Qu'est-ce que cela ? DPI est l'acronyme de Dot Per Inch (point par pouce ou ppp en français), c'est-à-dire la densité des points (pixels) constituant une image. Plus cette densité est grande, plus fine sera l'image et moins elle prendra de place sur le papier.

Prenons exemple sur cette photo (d'un illustre inconnu ?) tirée d'internet et appliquons la fonction « Modifier les DPI... »

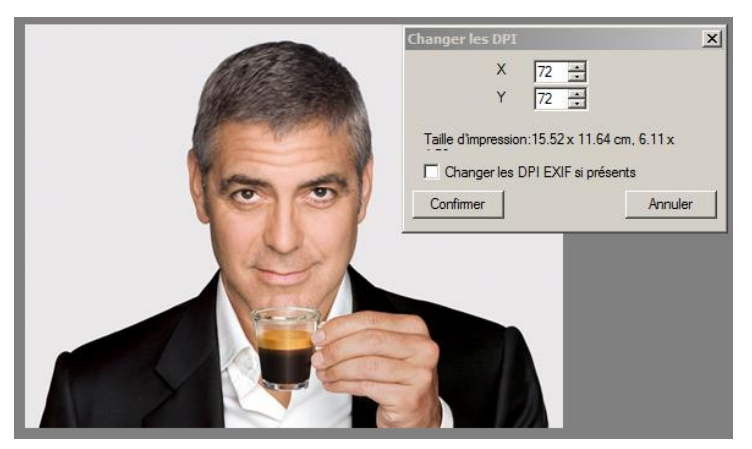

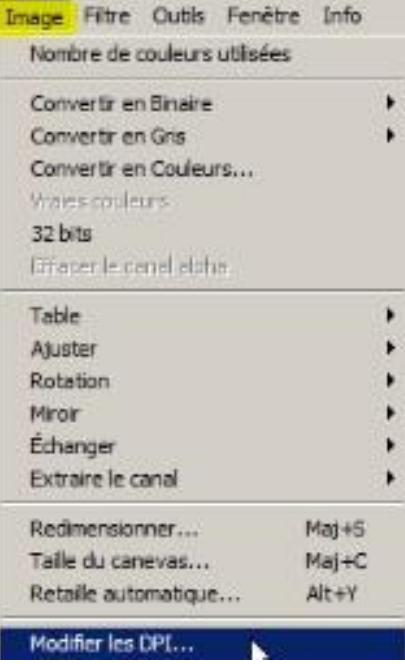

Nous obtenons une nouvelle fenêtre donnant les caractéristiques de la photo : 72 dpi horizontal (X) et 15,52 cm et 72 dpi vertical (Y) et 11,64 cm

72 dpi correspondent généralement à la définition des photos trouvées sur internet. En infographie, on travaille souvent avec 300 dpi, voire 600.

Donnons maintenant une nouvelle valeur de 300 aux DPI (X et Y). La taille d'impression devient 3,73 x 2,79 cm.

#### <span id="page-25-1"></span>**4.4.8 Ajouter du texte**

Reprenons l'exemple du bel inconnu ci-dessus et appliquonslui la fonction « Ajouter du texte... » ou tapons  $\text{Mai}$  + T.

La nouvelle fenêtre permet d'écrire le texte à afficher, de choisir sa couleur, la couleur du fond, la couleur du contour, la police de caractère et l'opacité.

À titre d'exercice, nous allons inscrire dans le bas de l'image le texte suivant :

« Cette lecon vaut bien un  $\overline{CAFE}$  sans doute ! »

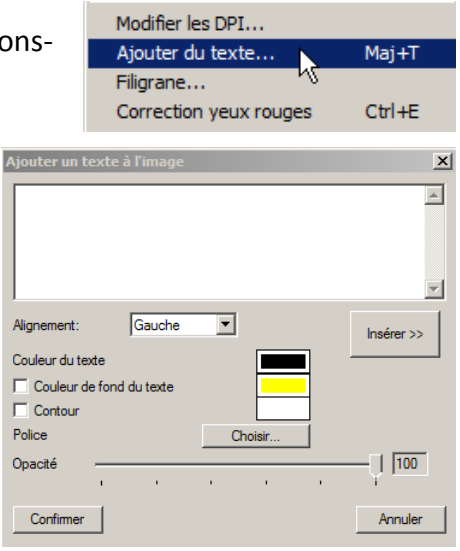

Paramètres choisis :

- Texte comme ci-dessus, mais en 3 parties pour tenir compte des changements de couleur, de fond et d'encadrement.
- Alignement : gauche
- Couleur du fond : jaune pour la partie centrale (cocher la case correspondante et cliquer sur la case couleur)
- Contour : rouge pour la partie centrale (cocher la case correspondante et cliquer sur la case couleur)
- Police : arial (cliquer sur « choisir » et cliquer ensuite sur la police voulue, style et taille)
- Opacité : laisser à 100%

Une fois tout réglé, cliquez sur « Confirmer » : le texte vient se coller sur le pointeur. Il vous suffit de l'amener au bon endroit et de cliquer pour le déposer.

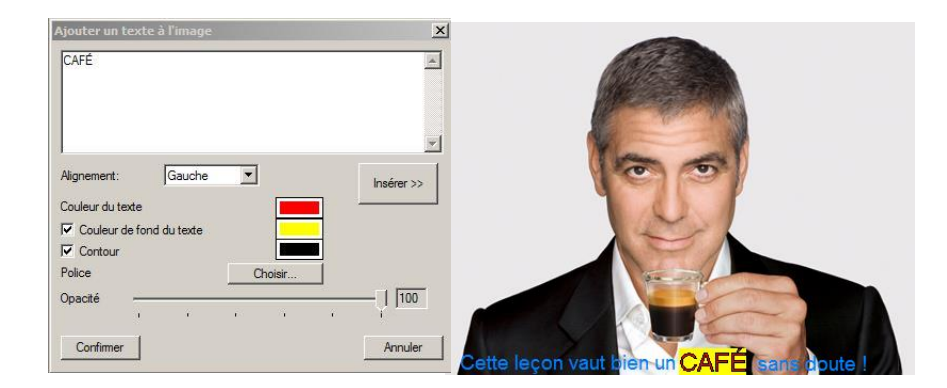

Répétez l'opération pour « CAFÉ », puis pour « sans doute !» en adaptant les paramètres.

**NB.** Le texte ajouté vient remplacer les pixels sous-jacents. Il n'y a plus moyen de revenir en arrière. XnView ne travaille pas avec des calques superposés comme dans Photoshop.

#### <span id="page-26-0"></span>**4.4.9 Ajouter un filigrane**

C'est une opération similaire à la précédente, à la différence que l'on ajoute une image au lieu d'un texte.

Prenons l'exemple d'une photo provisoire que l'on veut communiquer à quelqu'un sans qu'il puisse l'utiliser. Il suffit d'y ajouter un filigrane tel que « Copyright » ou « Spécimen », ou n'importe quoi d'autre.

Dans le menu « Image », cliquons sur « Filigrane » dans le bas de la fenêtre.

Nous obtenons une nouvelle fenêtre de paramétrage :

- fichier image : contient le filigrane à appliquer
- opacité : à régler selon vos convenances
- position : choisissez une des 9 possibilités
- espacement : par rapport au bord de la photo
- vue auto : on voit l'effet sur la photo

Enfin, cliquez sur « Confirmer ».

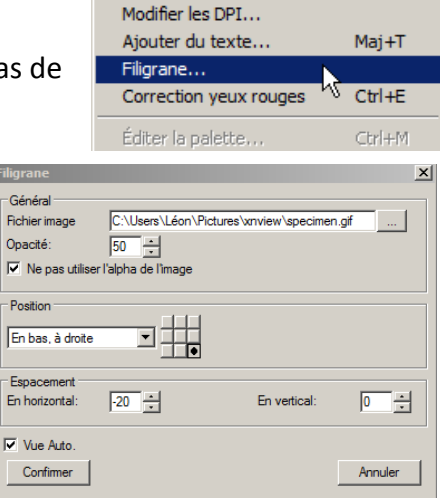

Et voici l'effet ! Pour qu'il soit le plus réussi, il faut placer le filigrane à un endroit visible, avec un bon contraste par rapport au fond de la photo (opacité = 100%).

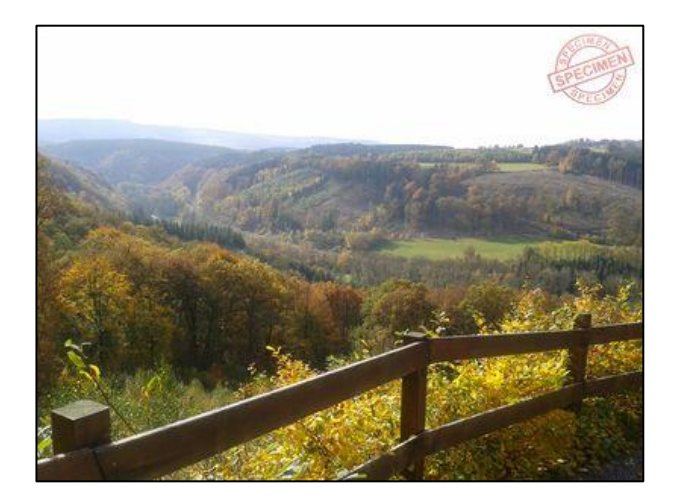

# <span id="page-27-0"></span>4.5 Menu Filtres

Dans cette partie, nous trouvons beaucoup d'effets et de transformations des images. Il ne faut pas en abuser. Certains sont plus courants que d'autres qui relèvent plutôt de l'anecdote.

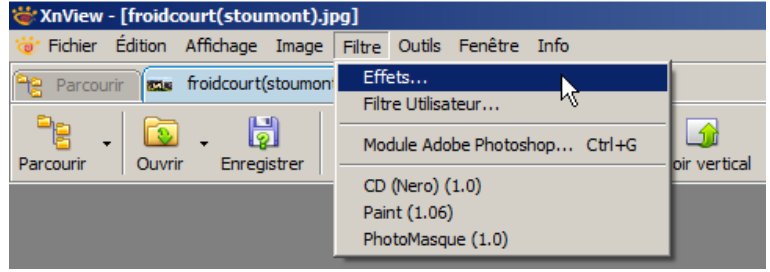

#### <span id="page-28-0"></span>**4.5.1 Effets**

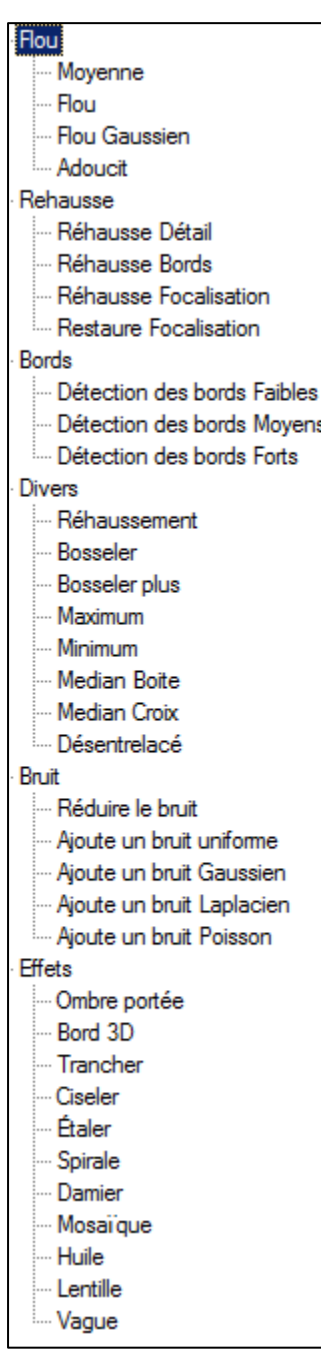

Voici la liste des effets que l'on peut obtenir. Vous pouvez les essayer tous pour le fun. Nous n'en décrirons cependant que les plus utiles ou les plus spectaculaires.

#### **Détection des bords**

Transforme l'image en noir et blanc en dessinant les contours, comme si on avait un dessin au crayon.

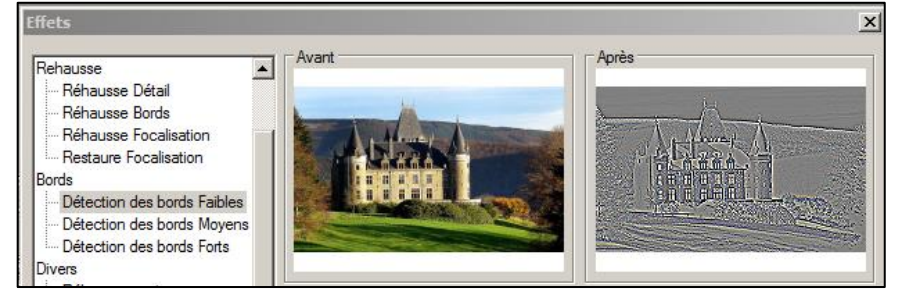

#### **Bosseler**

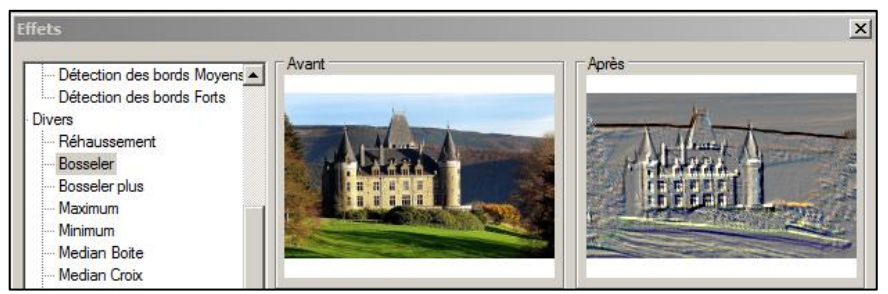

Comme le précédent, mais avec l'impression de relief.

#### **Ombre portée**

Rétrécit l'image pour laisser un bord blanc sur lequel s'applique une ombre.

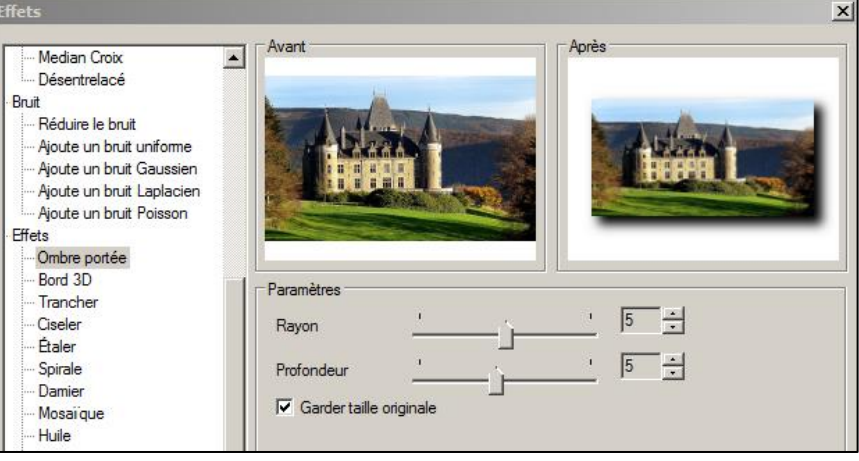

# **Spirale**

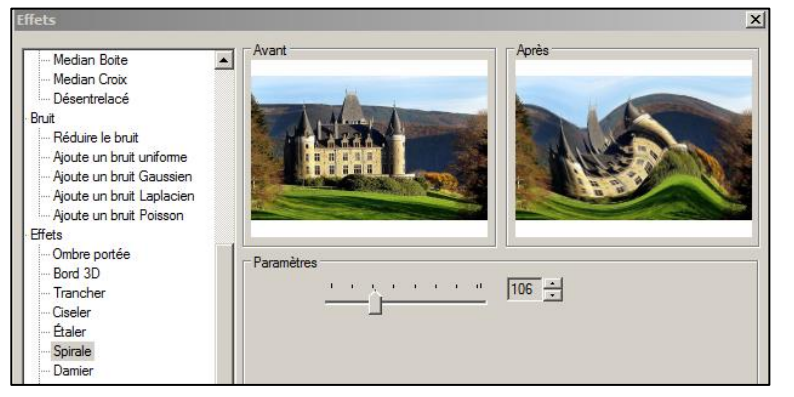

C'est bon pour illustrer des cauchemars.

# **Mosaïque**

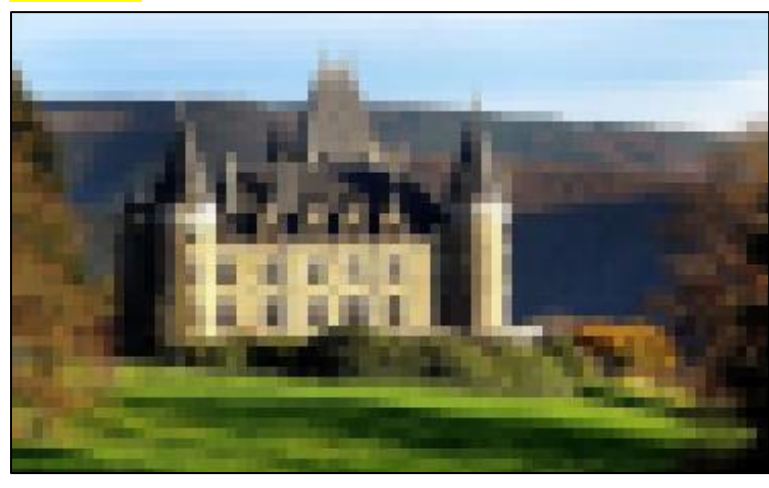

Dessine comme des gros pixels de taille réglable.

# **Vague**

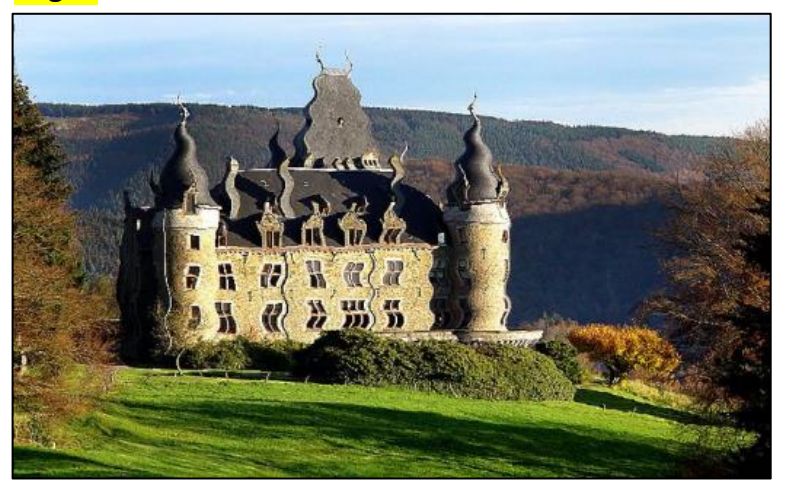

Fait se « gondoler » l'image comme vue à travers d'une vague.

#### <span id="page-30-0"></span>**4.5.2 Paint**

Un clic sur ce lien fait apparaître une fenêtre avec quelques outils du logiciel « Paint ». Vous pouvez alors apporter des modifications à l'image.

Pour quitter en enregistrant ces modifications, cliquez sur OK. Pour quitter sans modifications, cliquez sur Annuler.

#### <span id="page-30-1"></span>**4.5.3 PhotoMasque**

Ce filtre superpose un masque à la photo. Les exemples de masques sont peu nombreux. Un lien renvoie vers PhotoFiltre, autre logiciel de retouche de photos.

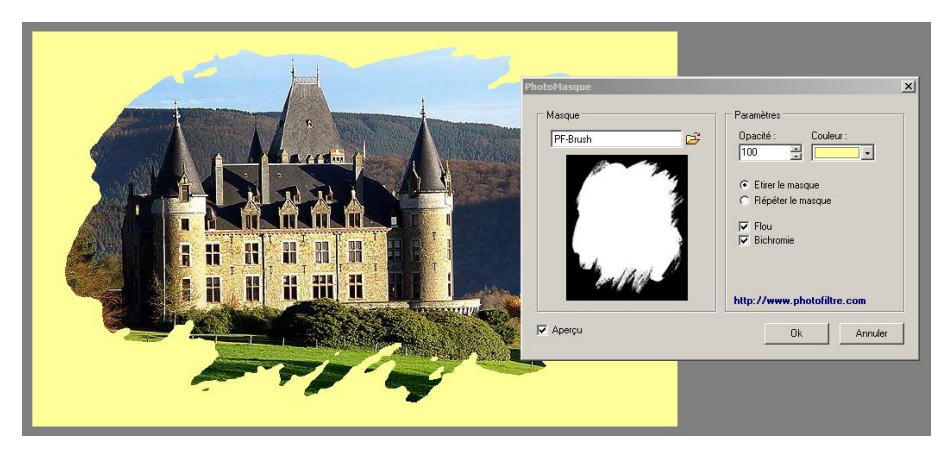

#### <span id="page-30-2"></span>4.6 Menus Outils

C'est dans cette partie que nous allons retrouver les outils, non pour retravailler les photos comme dans « Images » ou « Filtre », mais des accessoires parfois très utiles qui visent des recherches, des diaporamas, des traitements en série, ...

Nous n'allons examiner que les plus utiles.

Il existe 2 menus d'outils dans les barres de menu : celui du mode exploration (parcourir) et celui du mode visualisation (nom d'un fichier).

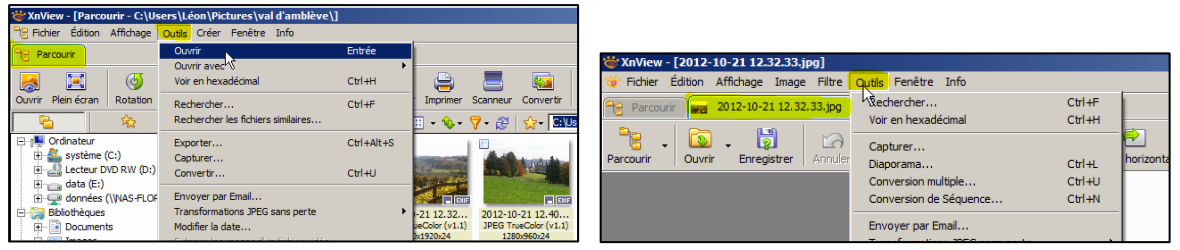

**mode exploration mode visualisation**

#### <span id="page-31-0"></span>**4.6.1 Rechercher (ou Ctrl + F)**

#### Accessible dans les 2 modes.

Sans entrer dans les détails, cette fonction permet d'effectuer des recherches dans n'importe quel dossier, y compris éventuellement ses sous-dossiers, afin d'afficher les images répondant aux critères spécifiés : nom, taille, date, format (jpg, png, bmp, ...), dimensions ... et même des champs EXIF ou IPTC. Le nombre d'objets trouvés est affiché et

on peut les « voir » en cliquant sur un bouton.

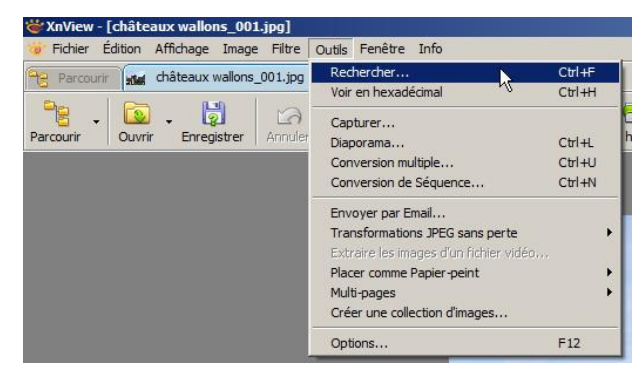

#### <span id="page-31-1"></span>**4.6.2 Exporter**

#### Mode « exploration »

Sert à transformer la photo d'un type vers un autre (jpg, gif, png, tiff, etc. en choisissant le pourcentage de qualité si c'est d'application.

#### <span id="page-31-2"></span>**4.6.3 Capturer**

#### Accessible dans les 2 modes.

Fonction similaire à l'outil « Capture » de Windows, avec quelques fonctionnalités supplémentaires qui ne seront pas abordées ici.

#### <span id="page-32-0"></span>**4.6.4 Convertir ou Conversion multiple (ou Ctrl + U)**

#### Accessible dans les 2 modes.

Voici un outil des plus intéressants si vous traitez de nombreuses photos. Un cas pratique et souvent rencontré lors de l'envoi de photos par courriel est la réduction de la taille des photos afin de ne pas alourdir l'envoi.

Dans ce cas, il est conseillé de grouper les photos en 2 sous-dossiers comprenant l'un, les photos horizontales et l'autre, les photos verticales.

 Dans l'exemple qui suit, nous avons des photos du Val d'Amblève regroupées dans les sous-dossiers H et V.

Lancez la procédure par la barre de menu ou par Ctrl + U. Vous avez une fenêtre qui s'ouvre comportant 2 onglets : « Général » et « Transformations ».

**Le premier (Général)** s'occupe de définir les dossiers source (où se trouvent les photos à traiter) et destination (où iront se loger les photos traitées).

#### Source

Vous avez la possibilité d'ajouter les photos à traiter soit individuellement en cliquant sur « Ajouter... », soit par dossier entier en cliquant sur « Ajouter répertoire... ». **Attention : les sous-dossiers éventuels sont inclus !**

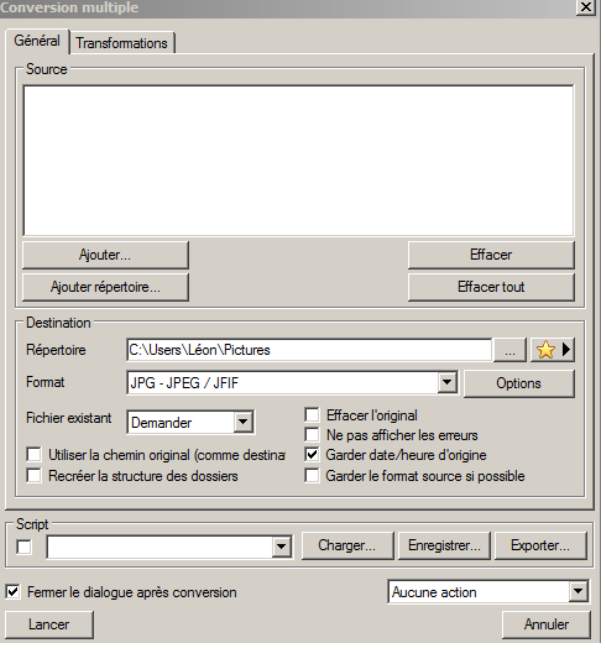

#### Dans notre exemple, nous allons cliquer sur « Ajouter répertoire... ».

Dans une nouvelle fenêtre, nous allons définir le dossier source, soit « val d'amblève » > « H » puis cliquer sur « OK ».

Du coup, toutes les photos de ce dossier viennent s'ajouter dans la liste de la source.

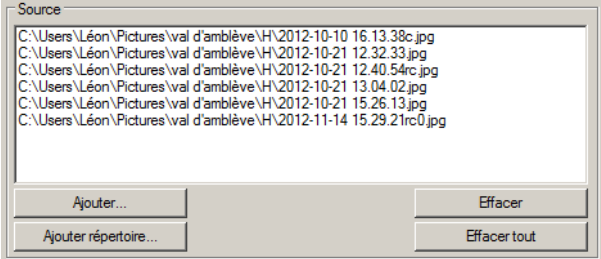

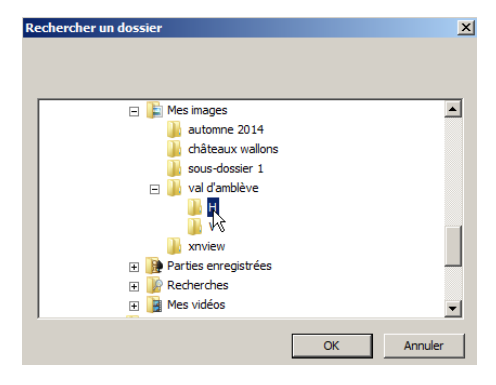

À ce stade, il est toujours possible d'ajouter des photos, soit individuelles, soit par dossier complet, ou d'en soustraire individuellement ou totalement.

#### **Destination**

Nous allons procéder de la même façon en prenant soin de définir un sous-dossier « H-réd » pour éviter que les nouvelles photos ne viennent « écraser » les anciennes. Cette opération se fait avec Windows.

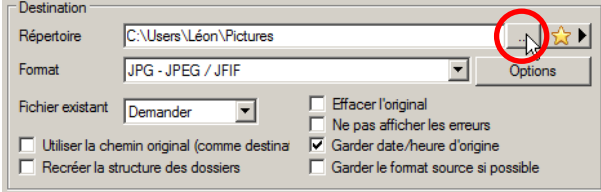

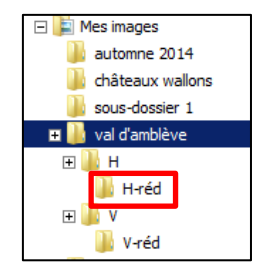

Un clic sur le bouton ... fait apparaître une fenêtre comme pour le dossier source. Vous choisissez alors le dossier « H-réd » pour recevoir les photos réduites.

#### Format et autres options

Définit le format des nouvelles photos (jpg, png, bmp, ...) et les options correspondantes (pour jpg : garder ou non les données EXIF, IPCT, etc.).

Si une photo porte déjà le nouveau nom dans la destination (fichier existant), on peut choisir l'action à accomplir : remplacer, demander, sauter, renommer...

# **2 ème onglet (Transformations)**

Une fois ces paramètres définis, il faut passer à l'onglet suivant pour définir les actions à entreprendre (script). Plusieurs groupes d'actions sont présents et dans chaque groupe, plusieurs actions. Voyons les principales.

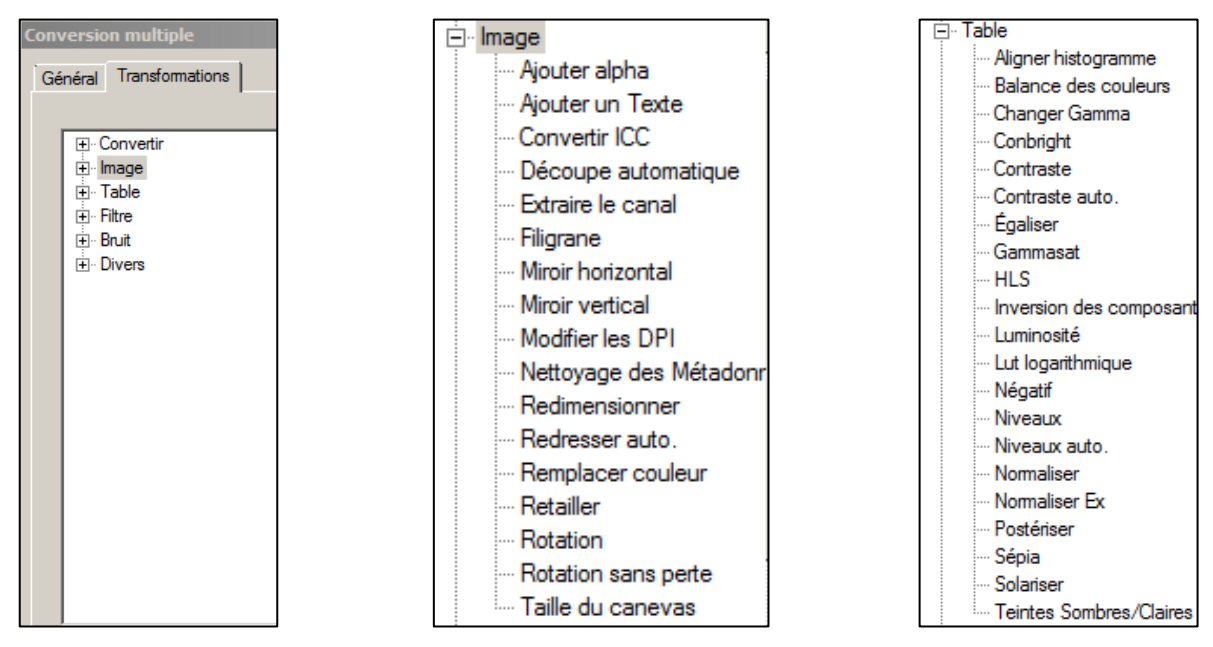

Dans notre exemple, nous allons choisir dans le groupe « Image », l'option « Redimensionner » et cliquer sur « Ajouter ». Un nouveau cadre apparaît avec les paramètres.

Pour les photos horizontales, nous donnerons une largeur de 800 pixels en veillant à ce que soit cochée la case « radio » située au-dessus du nombre de pixels.

En cliquant sur  $\gg$ , on peut voir les valeurs prédéfinies. Celles-ci ne valent que pour les photos au format 4/3. Pour les autres rapports, il ne faut définir que la largeur et spécifier de garder les proportions.

Autre option : cocher uniquement « Diminuer ». C'est le but de l'opération. Il est inutile d'agrandir une photo : cela lui donnera plus de poids et n'apportera pas de finesse supplémentaire.

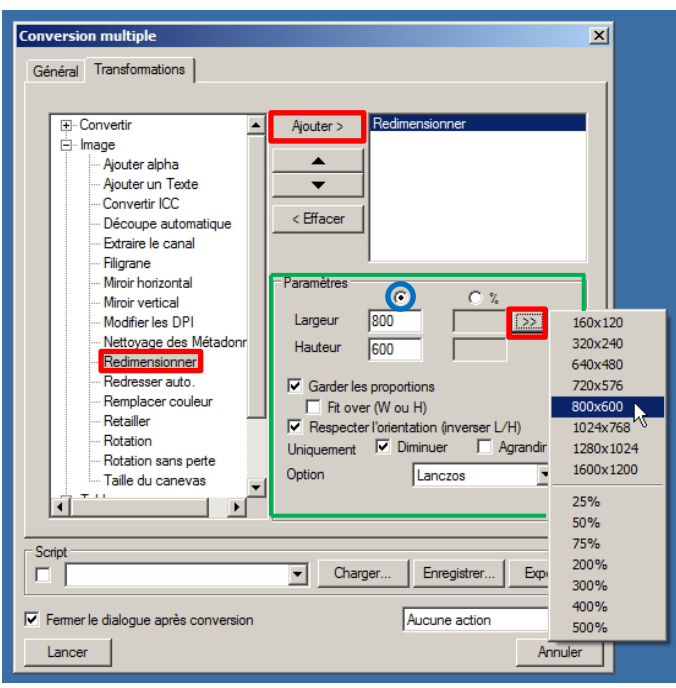

Une fois tous les paramètres réglés, il suffit de cliquer sur « Lancer » et la conversion se lance. Vous pouvez en suivre le déroulement à l'écran et le résultat dans le dossier H-réd.

#### **Astuce**

Si vous comptez utiliser fréquemment cette fonction, n'hésitez pas à enregistrer ce script pour le réutiliser par la suite sans devoir redéfinir les opérations : redimensionner (ou autre), paramètres, destination. Pour cela, cliquez sur « Enregistrer... » et choisissez un nom significatif, p. ex. « L=800px ». Vous devrez ensuite définir dans quel dossier ce script sera enregistré. Retenez-le bien pour pouvoir le retrouver. L'extension de ce fichier est « xbs ». Pour l'utiliser par la suite, il suffit de cliquer sur « Charger » et éventuellement désigner le dossier où il se trouve. Ensuite, poursuivre la procédure.

Pour les photos verticales, suivez le même raisonnement en donnant une hauteur de 800 pixels.

#### **Astuce**

Si toutes les photos ont les mêmes dimensions, par exemple 3200 x 2400 pixels (horizontales) ou 2400 x 3200 (verticales), on peut les laisser dans le même dossier et appliquer un redimensionnement en pourcentage (cochez pour cela la case « radio » %). Ici, ce serait de 25%.

#### **Astuce**

Il n'y a pas de conversion multiple avec du texte. Dans ce cas, créez un filigrane avec votre texte et appliquez la conversion « filigrane ».

#### <span id="page-35-0"></span>**4.6.5 Renommer par lots**

#### Mode « exploration »

Lorsqu'on a transféré des photos de son APN vers son PC, le nom de chaque photo est du style DSC-0001 et suivants ou IMG\_0001 ou comporte la date et l'heure de la photo. Ce sont des indications peu parlantes. Il serait tentant de les expliciter en leur donnant un nom de lieu, de circonstance, ou autre tel que « anniv\_mamy\_2015 » ou « Paris\_Louvres » etc.

L'exemple suivant permettra de concrétiser la fonction « Renommer par lots » qui sera d'autant plus intéressante qu'il y a de photos : il n'est pas rare de ramener des centaines de photos de vacances.

Voici par exemple le contenu du dossier « amblève ». Les noms de ces 8 photos commencent par la date et l'heure de prise de vue, ce qui n'est pas commode pour identifier une photo. Nous allons donc les rebaptiser « amblève1.jpg » jusqu'à « amblève8.jpg »

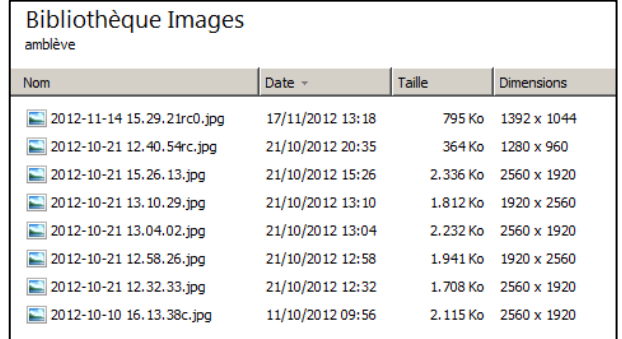

En mode « explorateur » (parcourir), nous allons donc cliquer sur le dossier « amblève » pour afficher le contenu de ce dossier, puis sélectionner toutes les photos de la série. Ensuite, dans la barre des menus, cliquons sur « Outils » et sur « Renommer par lots ... » afin d'obtenir la fenêtre des paramètres pour cette opération.

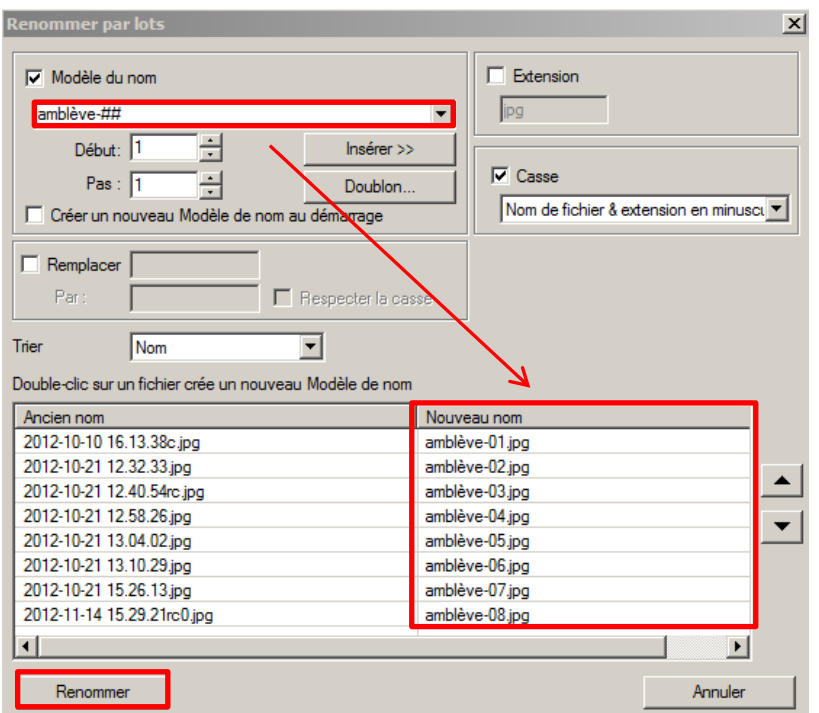

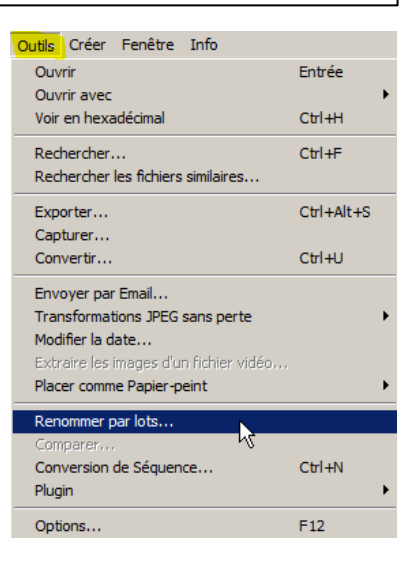

La case « Modèle du nom » est destinée à recevoir le nom générique que vous désirez donner à la série. Elle est provisoirement libellée « Sample #### ».

Dans le tableau du bas, nous avons dans la colonne de gauche les anciens noms des photos et, à droite, leurs nouveaux noms.

Donnons maintenant le nouveau nom générique de la série, à savoir « amblève-## », c.à.d. que la série sera amblève-01, amblève-02, etc. Le signe # remplace un chiffre. On voit directement les nouveaux noms dans la colonne de droite, suivis de l'extension jpg donnée par défaut (= extension d'origine qu'il ne faut pas modifier).

Sous le modèle du nom, laissons le début à 1 (début = amblève-01) et le pas à 1 (les numéros successifs augmentent de 1 à chaque nouvelle photo).

Tout est prêt ? Alors cliquons sur « Renommer » !

#### **Astuce**

Si vous vous êtes trompé et qu'il aurait fallu écrire ardenne au lieu d'amblève, rien de plus facile : recommencez la procédure et cochez la case « Remplacer » puis indiquez ce qu'il faut remplacer et par quoi.

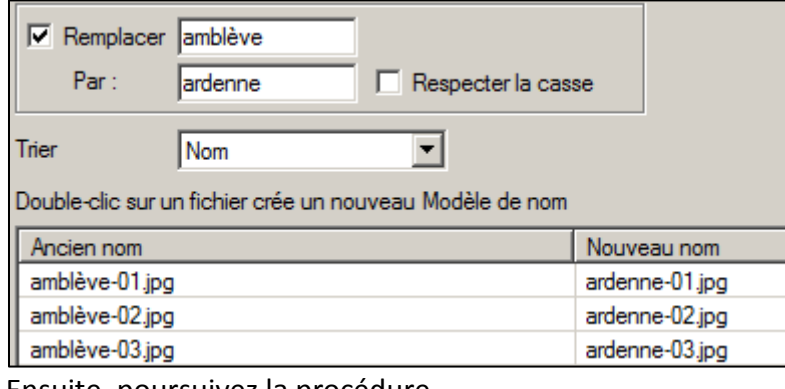

Ensuite, poursuivez la procédure.

#### <span id="page-36-0"></span>**4.6.6 Diaporama (ou Ctrl + L)**

#### Mode « visualisation »

Cette fonction est bien pratique si vous voulez partager vos photos avec des amis. Vous choisissez vos préférées, une par une (bouton « Ajouter... ») ou tout un dossier (« Ajouter répertoire... », vous pouvez les trier (bouton « Tri>> » ou sélectionnez une image et faites-la monter ou descendre avec les boutons flèches).

Les options de défilement comportent la durée d'affichage (délai fixe, clic ou clavier), la taille à l'écran, les transitions (aucune, fondu ou toutes). Évitez cette dernière : c'est peut-être amusant au début mais lassant à la fin.

Vous pouvez choisir une musique d'accompagnement, en boucle ou non.

N'oubliez pas de cliquer sur le bouton « Plus d'options... » pour affiner encore votre présentation.

Testez votre travail en cliquant sur le bouton « Lancer » et votre composition apparaîtra sur l'écran. Pour l'arrêter, taper sur la touche « Esc ».

Quand tout est à votre goût, vous pouvez créer un fichier exécutable (avec l'extension « .exe »). Il suffira alors de l'exécuter, comme n'importe quel programme.

#### <span id="page-37-0"></span>**4.6.7 Multi-pages**

#### Mode « visualisation »

Voici une possibilité intéressante pour envoyer plusieurs photos en un seul fichier pdf.

#### Reprenons l'exemple des photos du dossier « amblève »

Dans le menu « Outils », cliquons sur Multipages » puis sur « Créer ».

Dans la fenêtre qui s'ouvre, sélectionnons le dossier et conservons le format pdf (Portable Document Format).

Cochons la case « Toutes les Pages/Images » pour que toutes les images du dossier

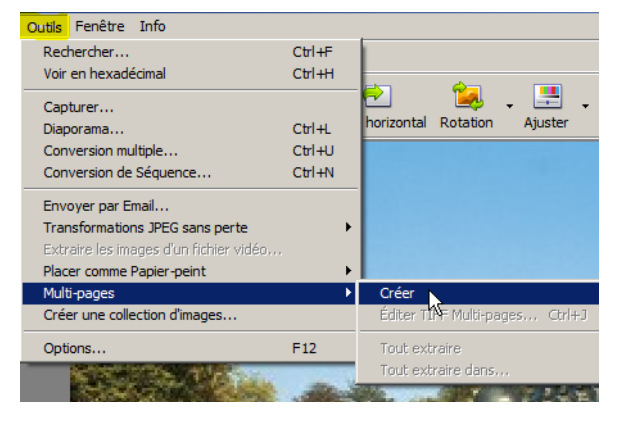

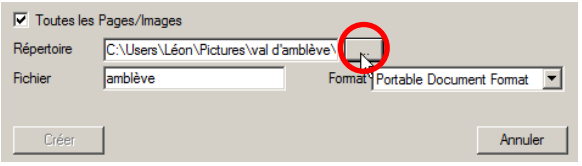

« amblève » soient sélectionnées. Il reste alors à cliquer sur « Ajouter... ».

Toutes les photos du dossier s'affichent dans une nouvelle fenêtre. Il faut maintenant les sélectionner globalement (Ctrl + A) ou individuellement (clic sur celles à conserver) et cliquer sur « Ajouter » pour les transférer dans la zone du bas.

Quand tout est complet, cliquons sur « Confirmer ».

On en revient alors à la fenêtre « Créer un fichier multi-pages » où il reste finalement à cliquer sur « Créer ».

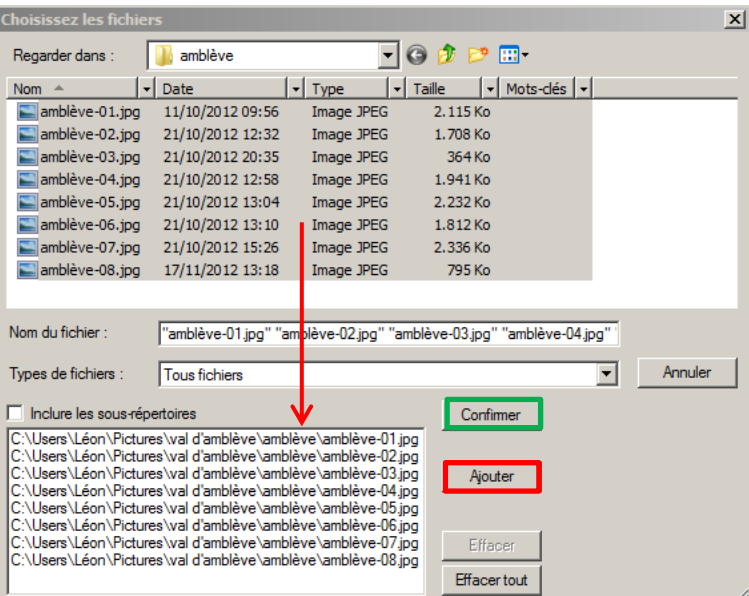

Le résultat est visible dans le dossier « amblève ».

En double-cliquant sur le nom du fichier pdf, les photos vont se succéder à raison d'une par page.

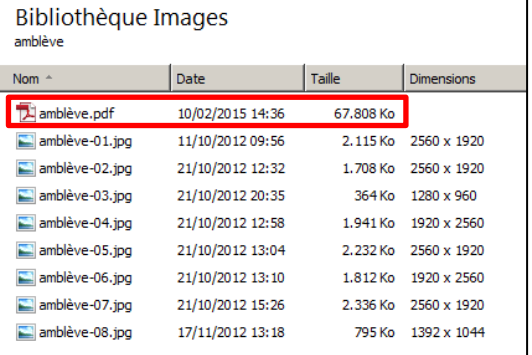

# <span id="page-38-0"></span>5. **Conclusion**

Le logiciel XnView permet de traiter les photos selon beaucoup de critères. Une bonne connaissance des différentes fonctions ne s'acquiert que par la pratique.

N'hésitez donc pas à trier vos photos, à ne garder que les meilleures, à les retravailler pour que les personnes avec lesquelles vous les partagerez les apprécient.

Il vaut beaucoup mieux quelques photos impeccables qu'une quantité de clichés insipides dont on se lasse immédiatement.